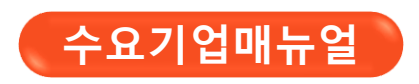

## **K-비대면 바우처 플랫폼**

# **2023**

**창업진흥원**

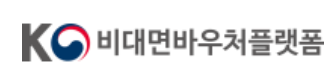

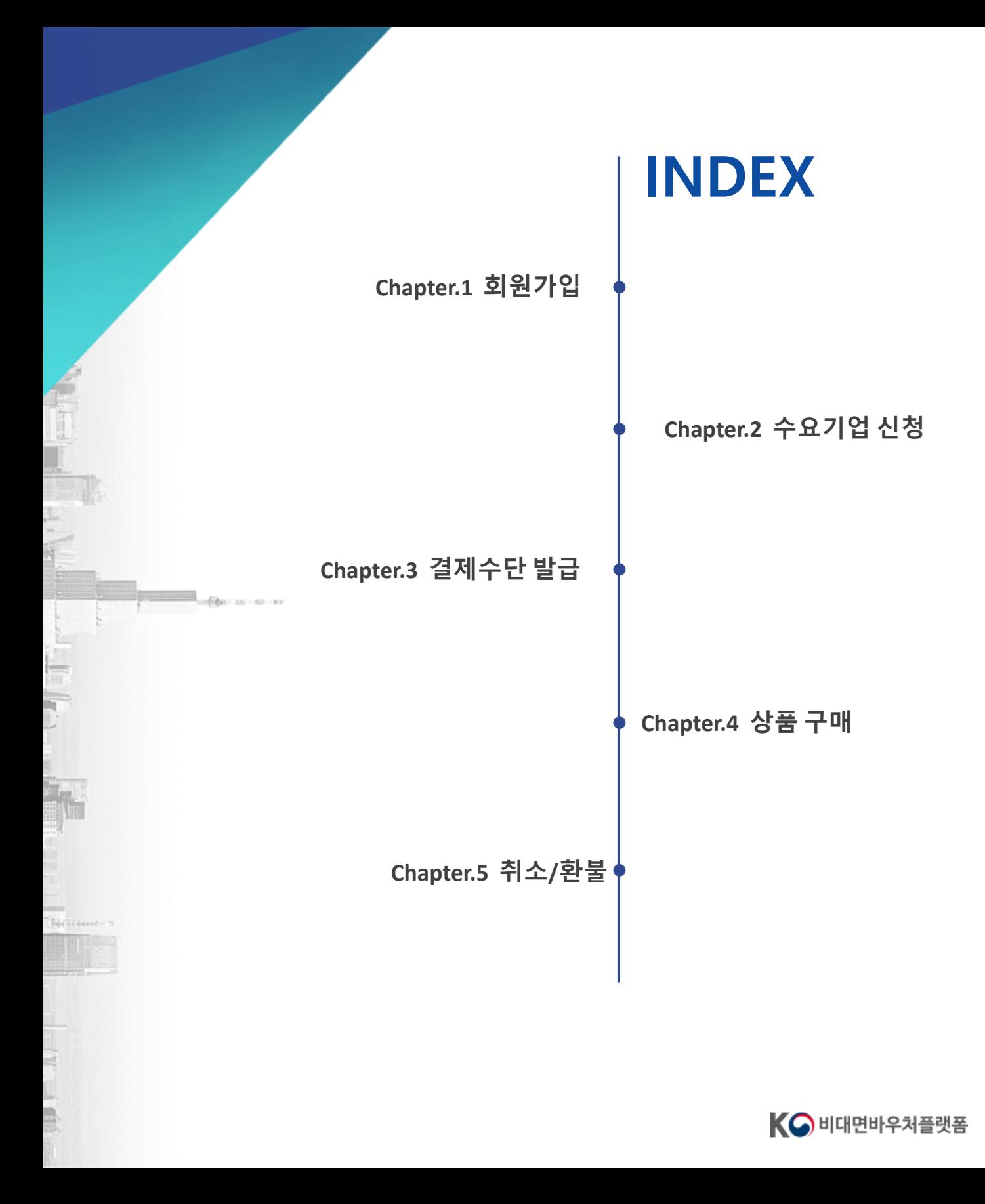

## **Chapter.1 회원가입**

### **K-비대면 바우처 플랫폼**

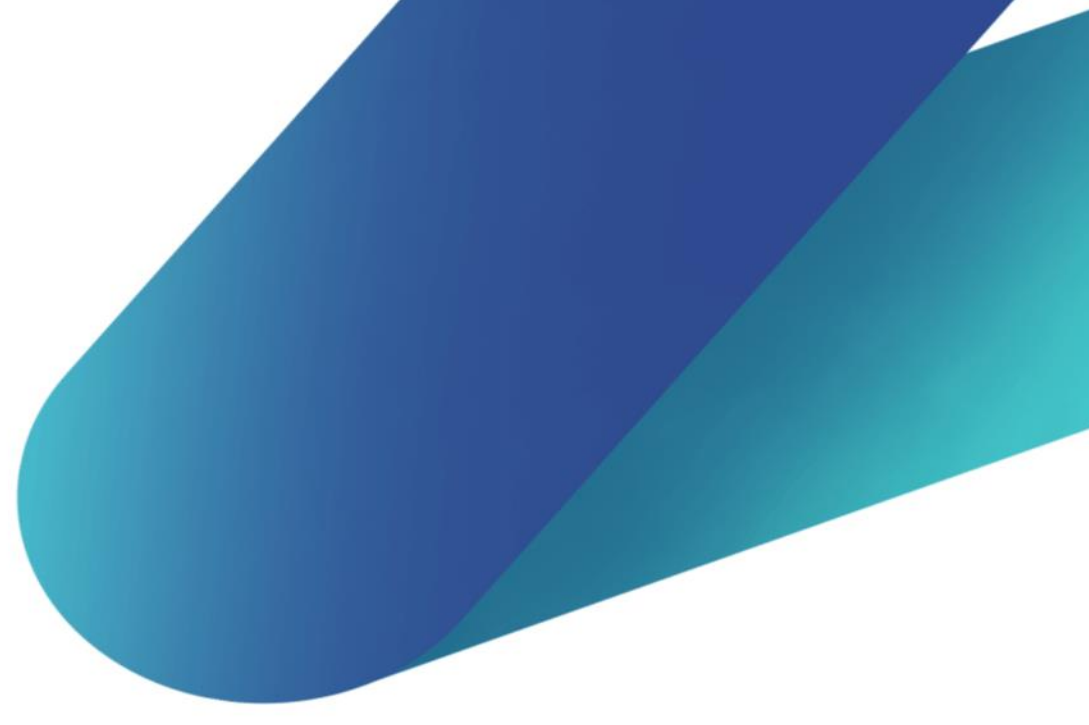

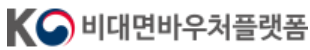

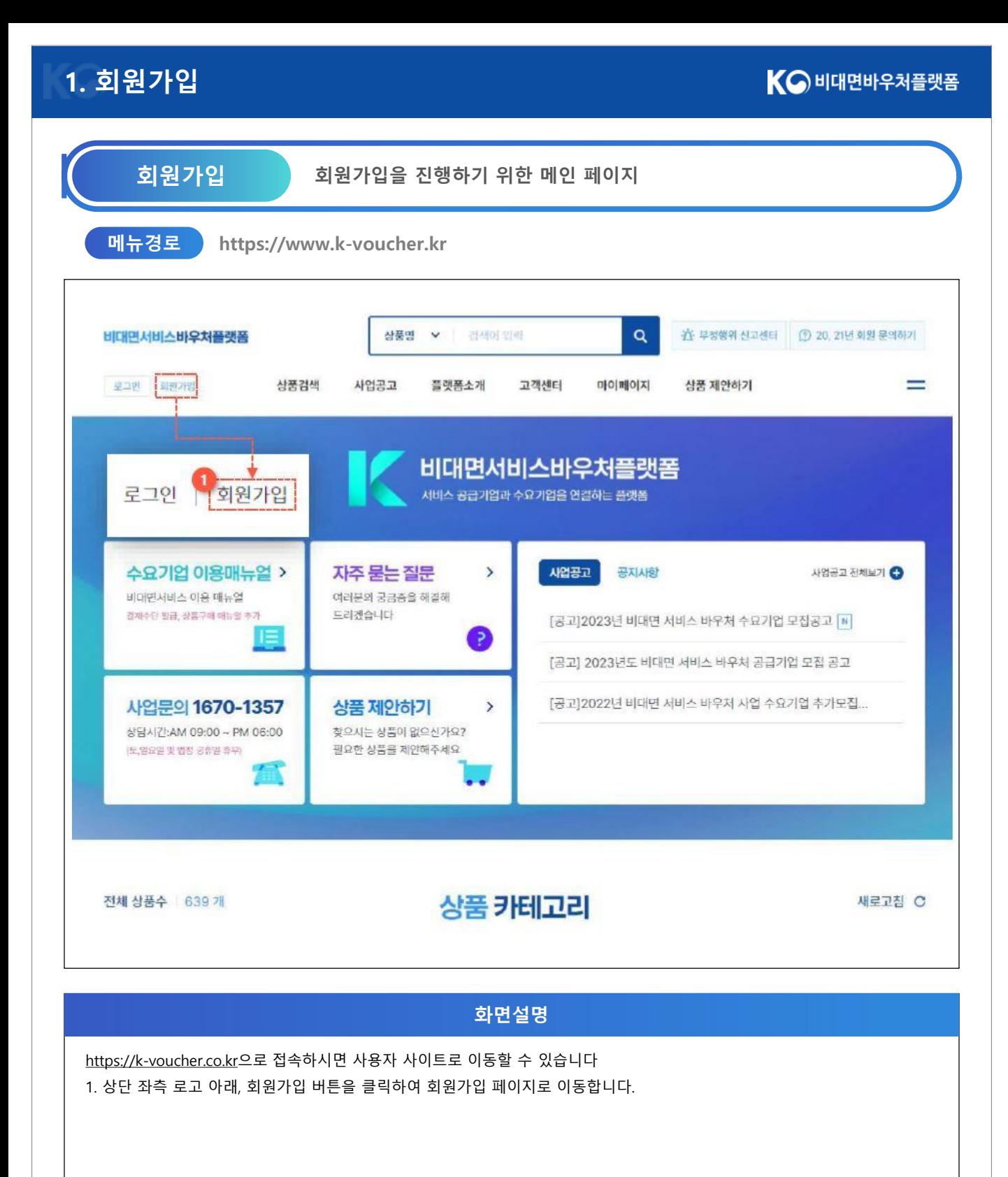

#### **[1.](http://139.150.74.231/) 회원가입**

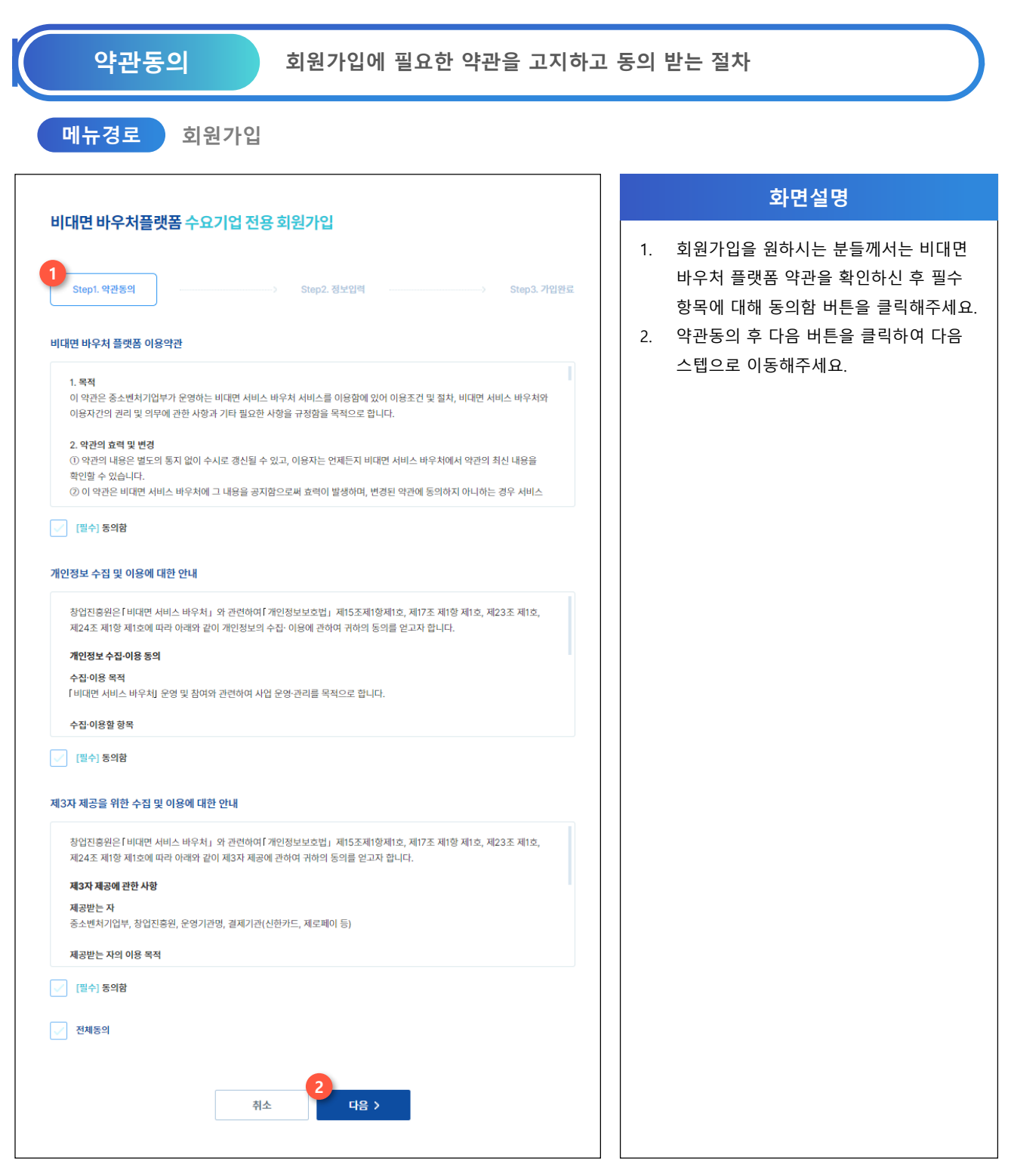

#### **[1.](http://139.150.74.231/) 회원가입**

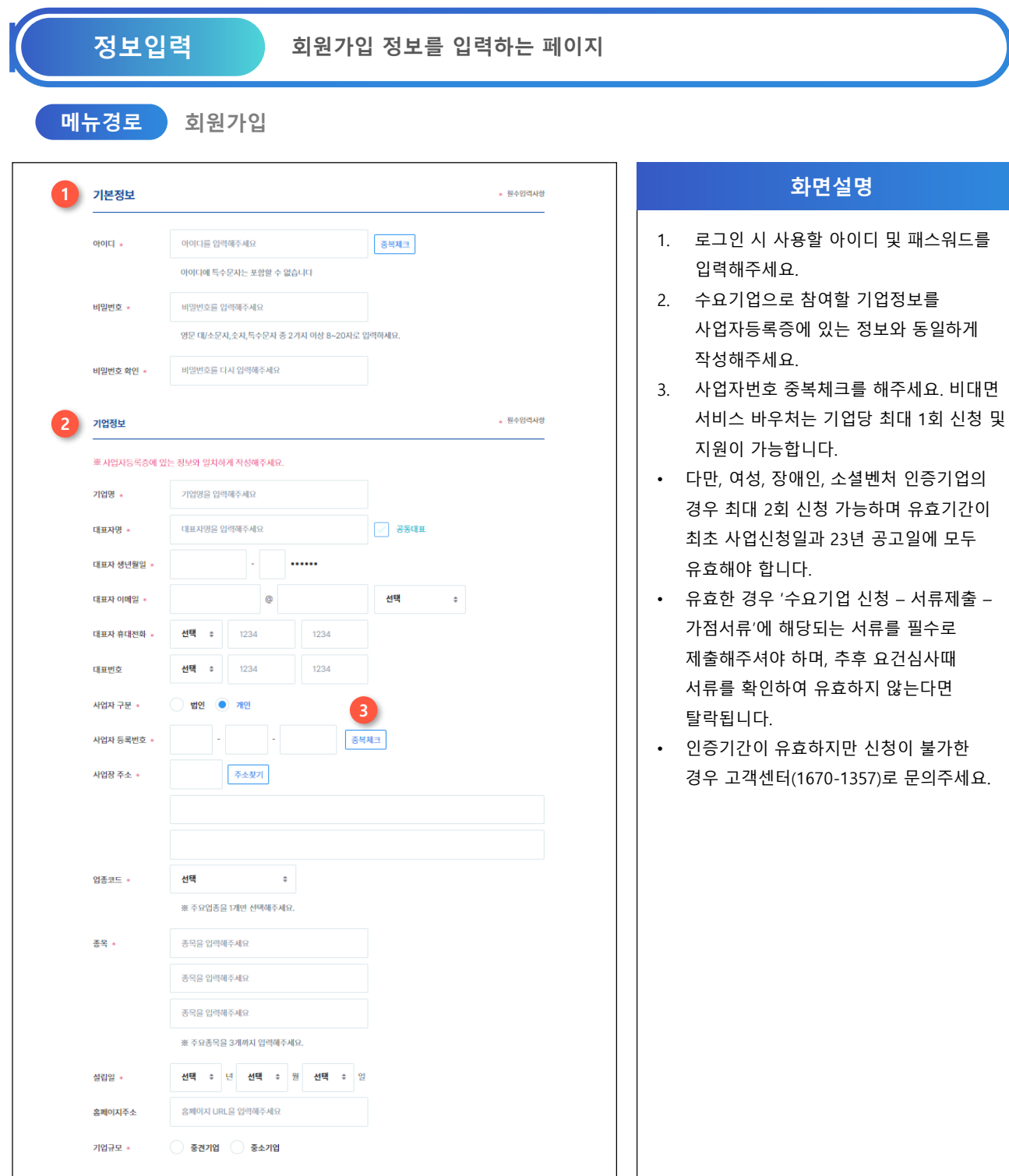

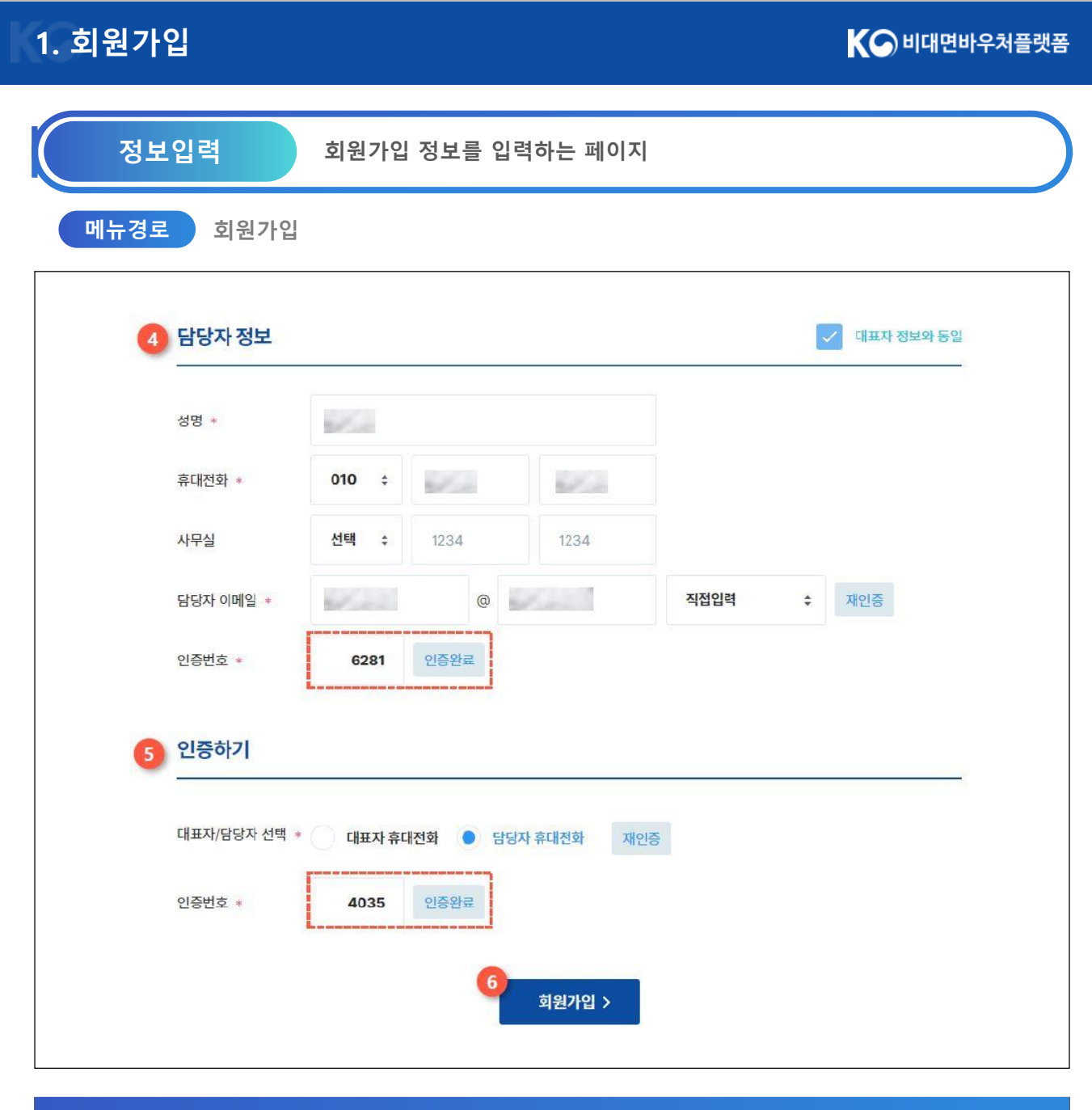

#### **화면설명**

- 4. 기업 담당자 정보를 입력해 주신 후 담당자 이메일 인증을 진행해주세요. 인증하기 버튼을 누르시면, 담당자 이메일 주소로 인증메일이 발송됩니다. 인증번호 입력 후 인증완료 버튼을 눌러주세요.
- 5. 휴대폰 인증을 위한 영역입니다. 대표자 또는 담당자를 선택하여 인증 버튼을 클릭하면 대상자 휴대전화로 문자메시지가 발송됩니다. 인증 문자메시지에 숫자 4자리를 입력하신 후 인증완료 버튼을 눌러주세요.
- 6. 인증이 완료되면, 회원가입 버튼을 클릭하여 회원가입을 완료해주세요.

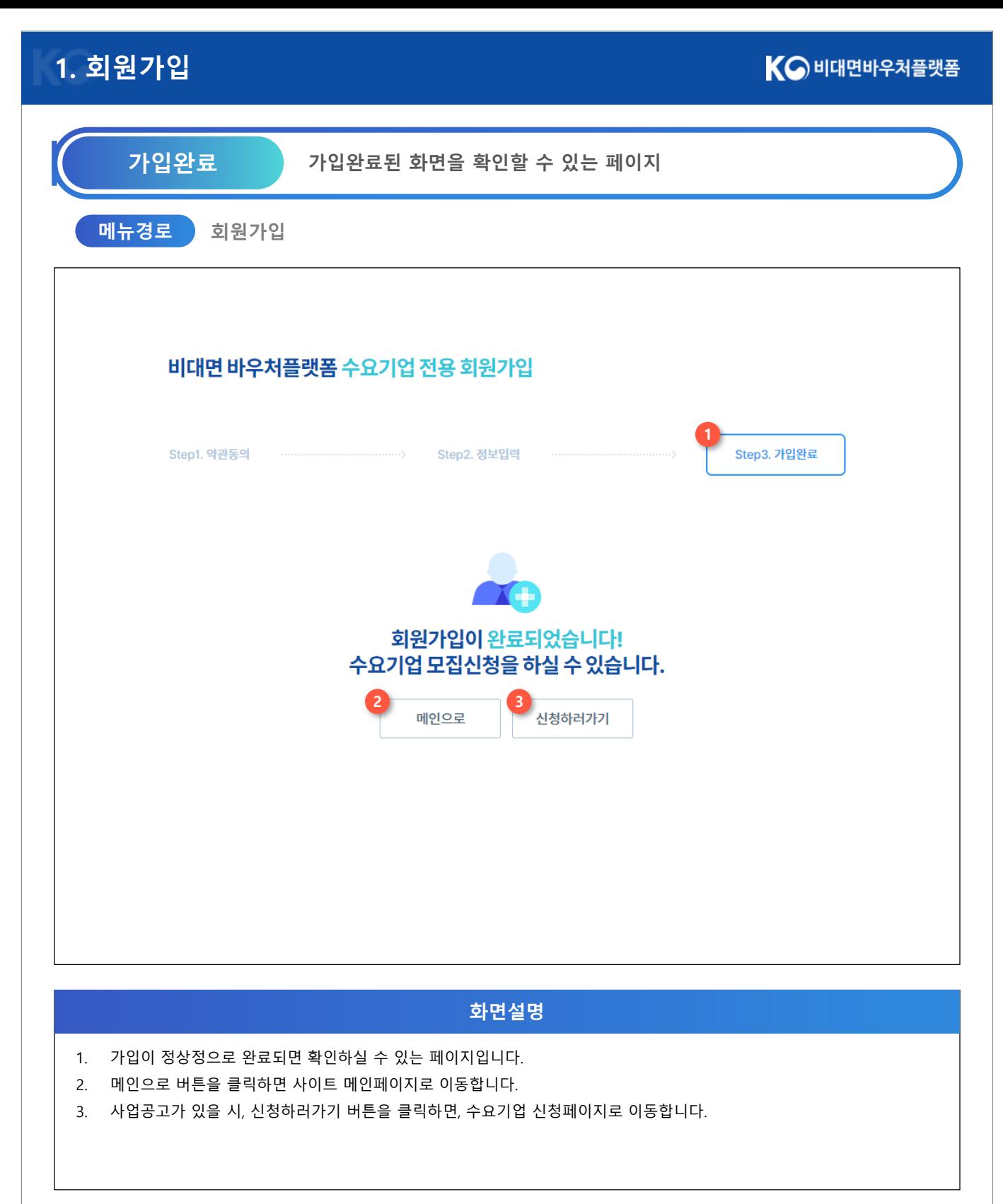

## **Chapter.2 수요기업 신청**

### **K-비대면 바우처 플랫폼**

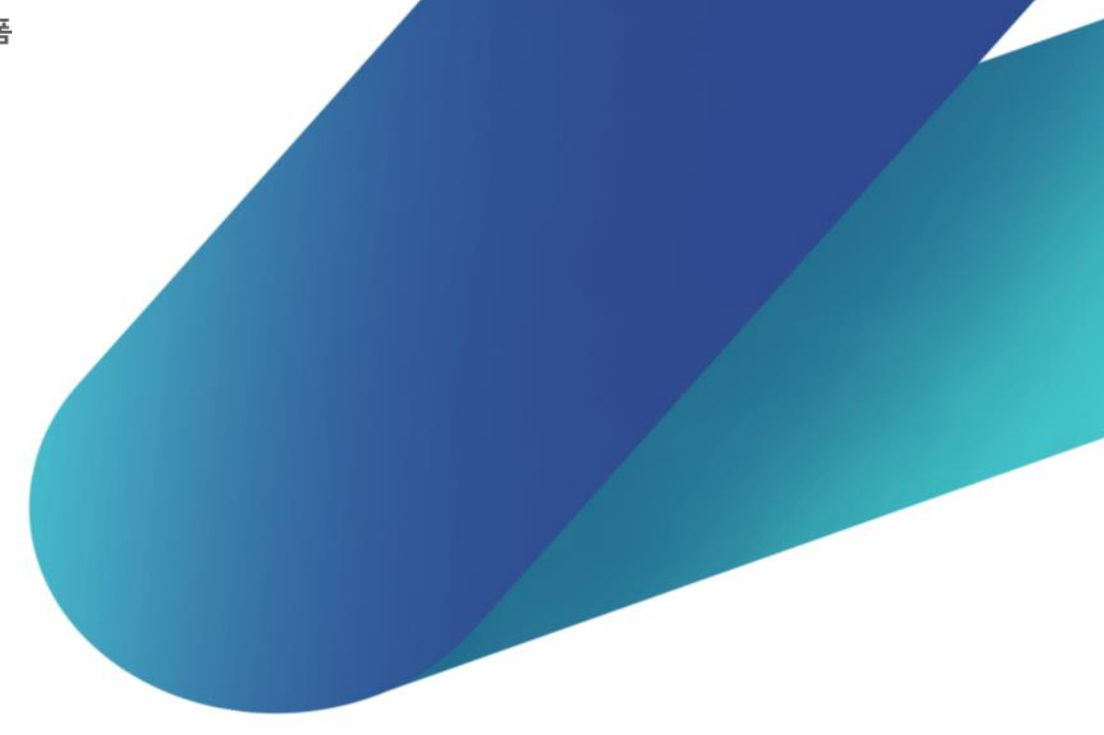

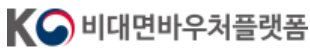

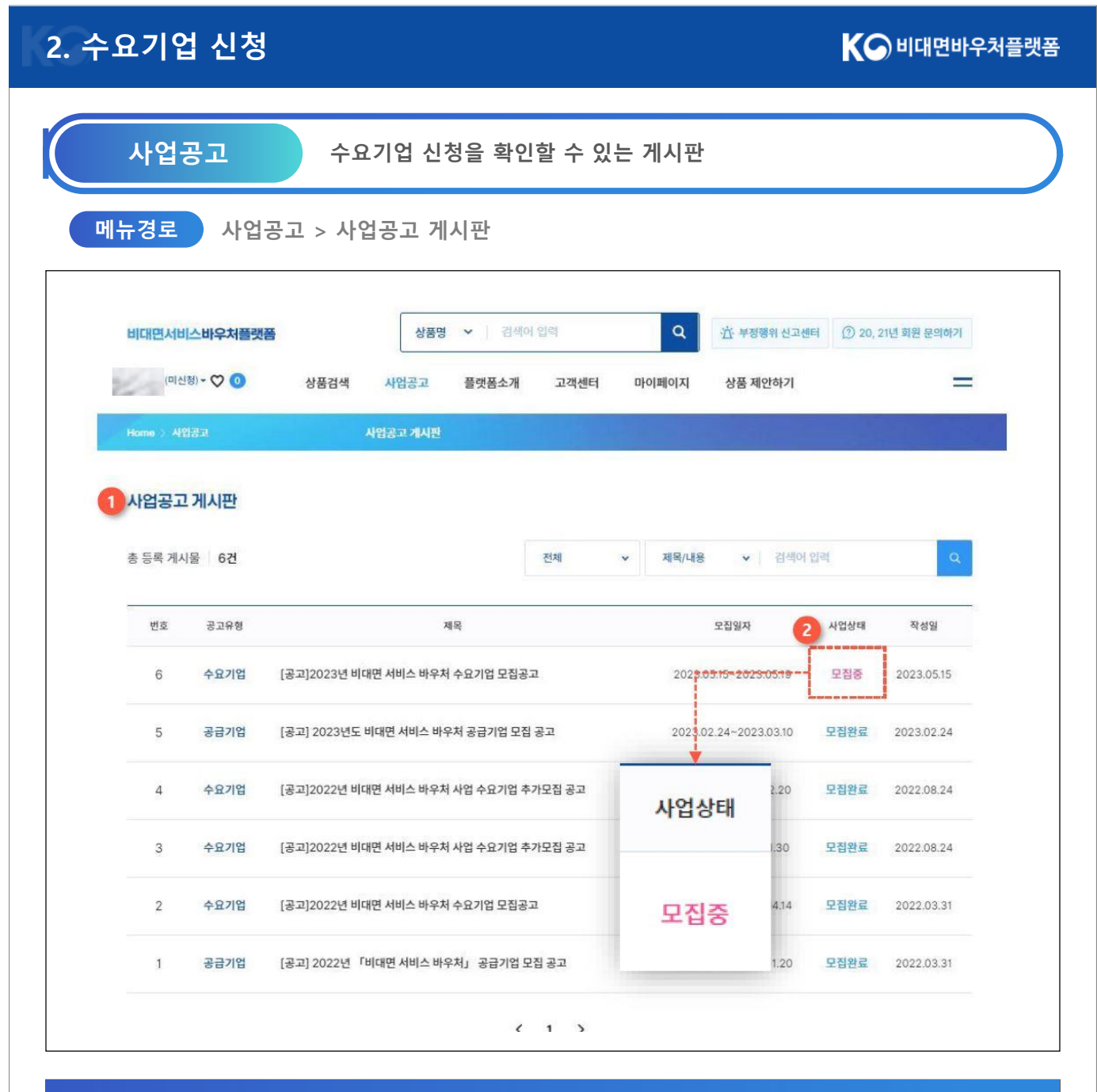

#### **화면설명**

- 1. 수요기업 신청을 하기 위해 사업공고 게시판에서 사업일정을 확인해주세요.
- 2. 사업상태가 모집중인 사업공고가 있으면 수요기업 신청을 진행할 수 있습니다.

게시물을 클릭하여 상세페이지로 이동해주세요.

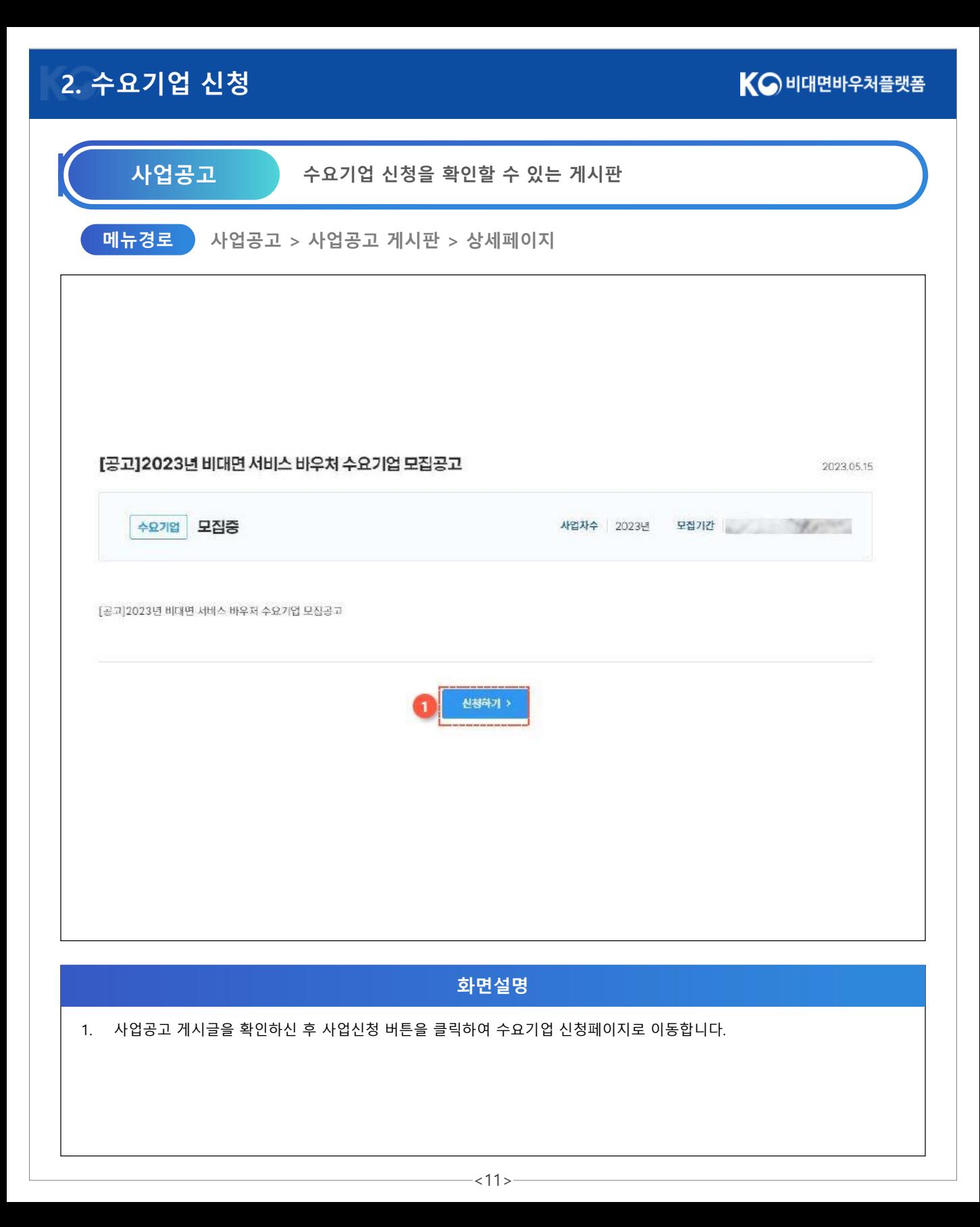

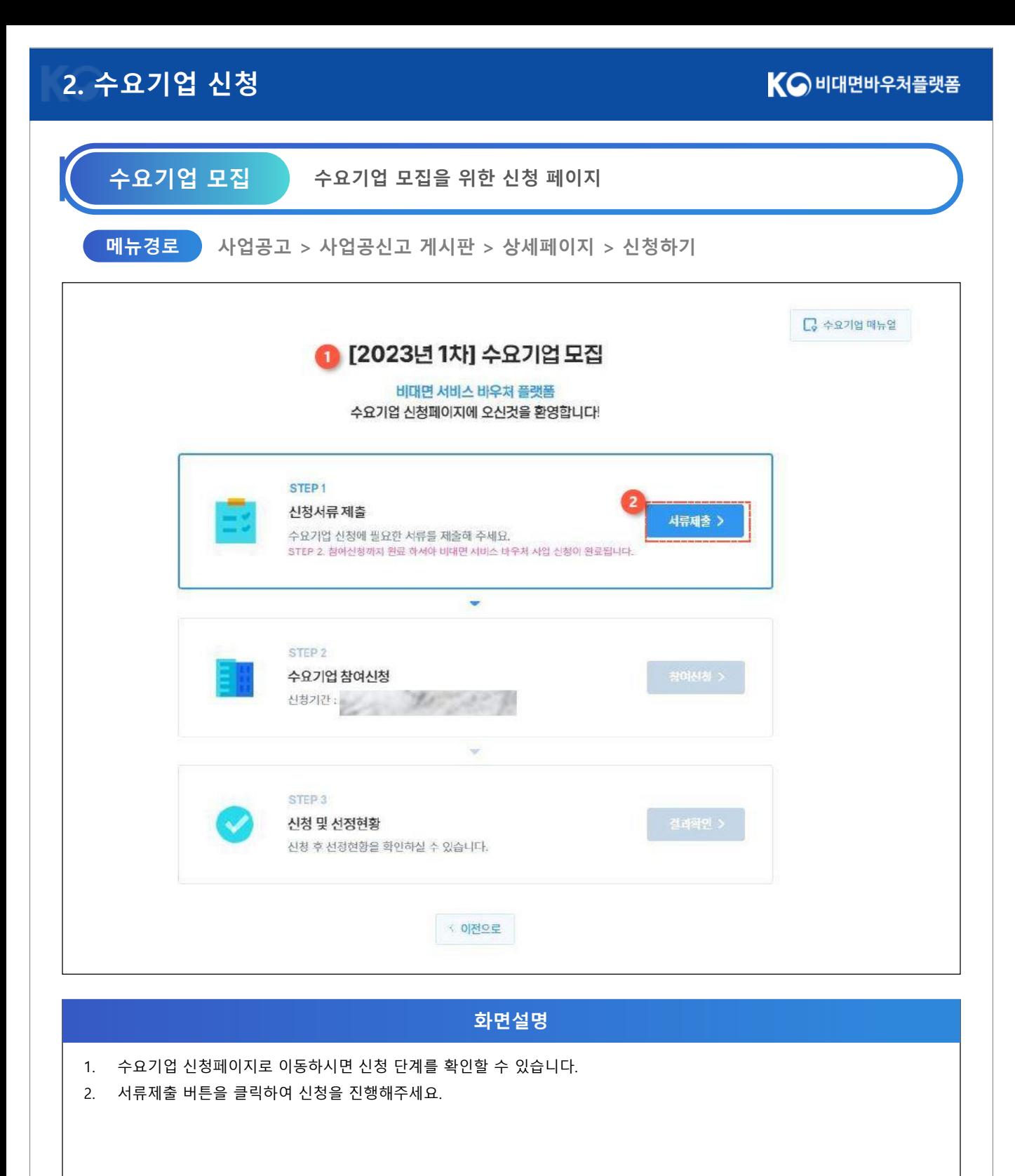

#### **[2.](http://139.150.74.231/) 수요기업 신청**

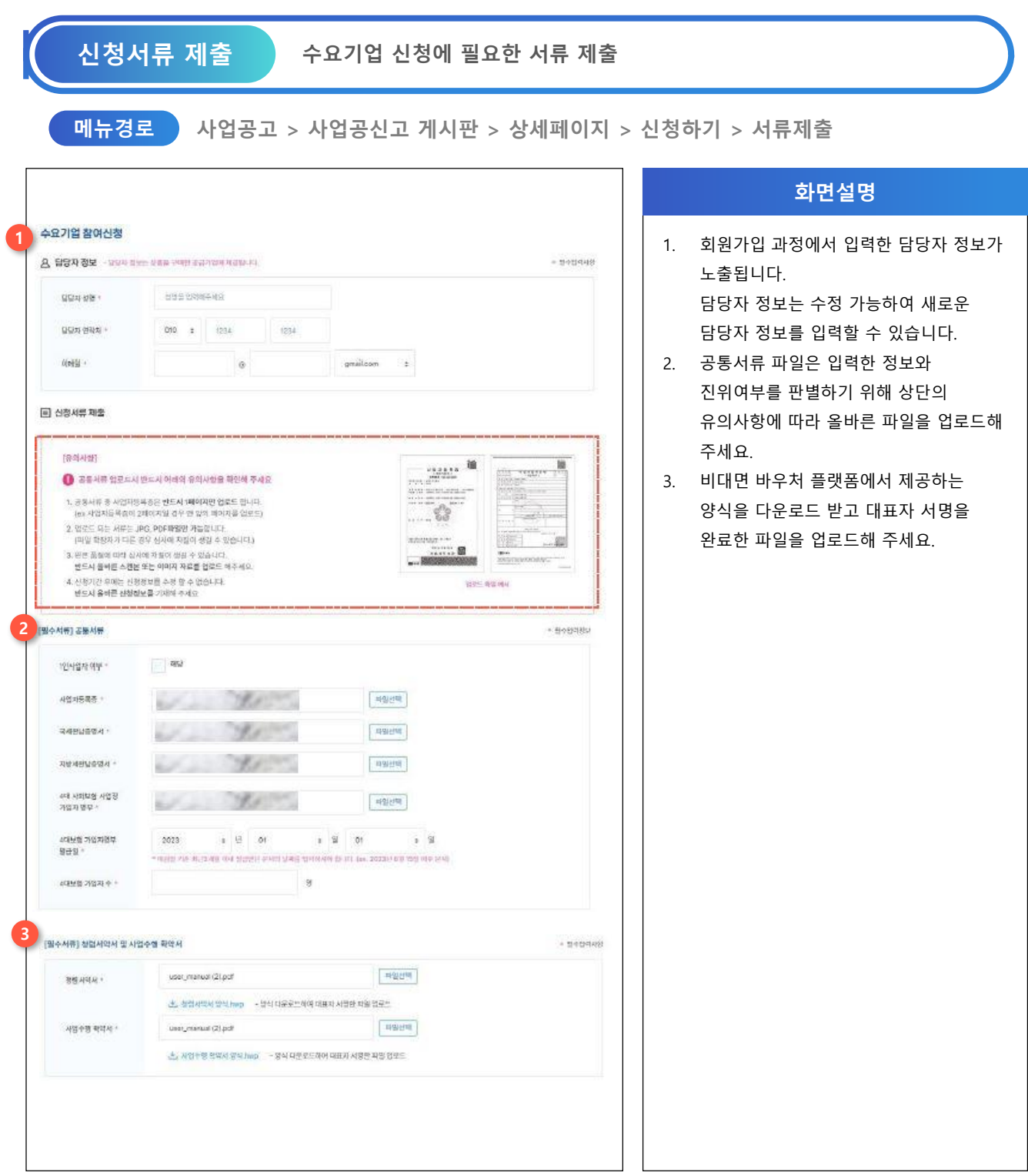

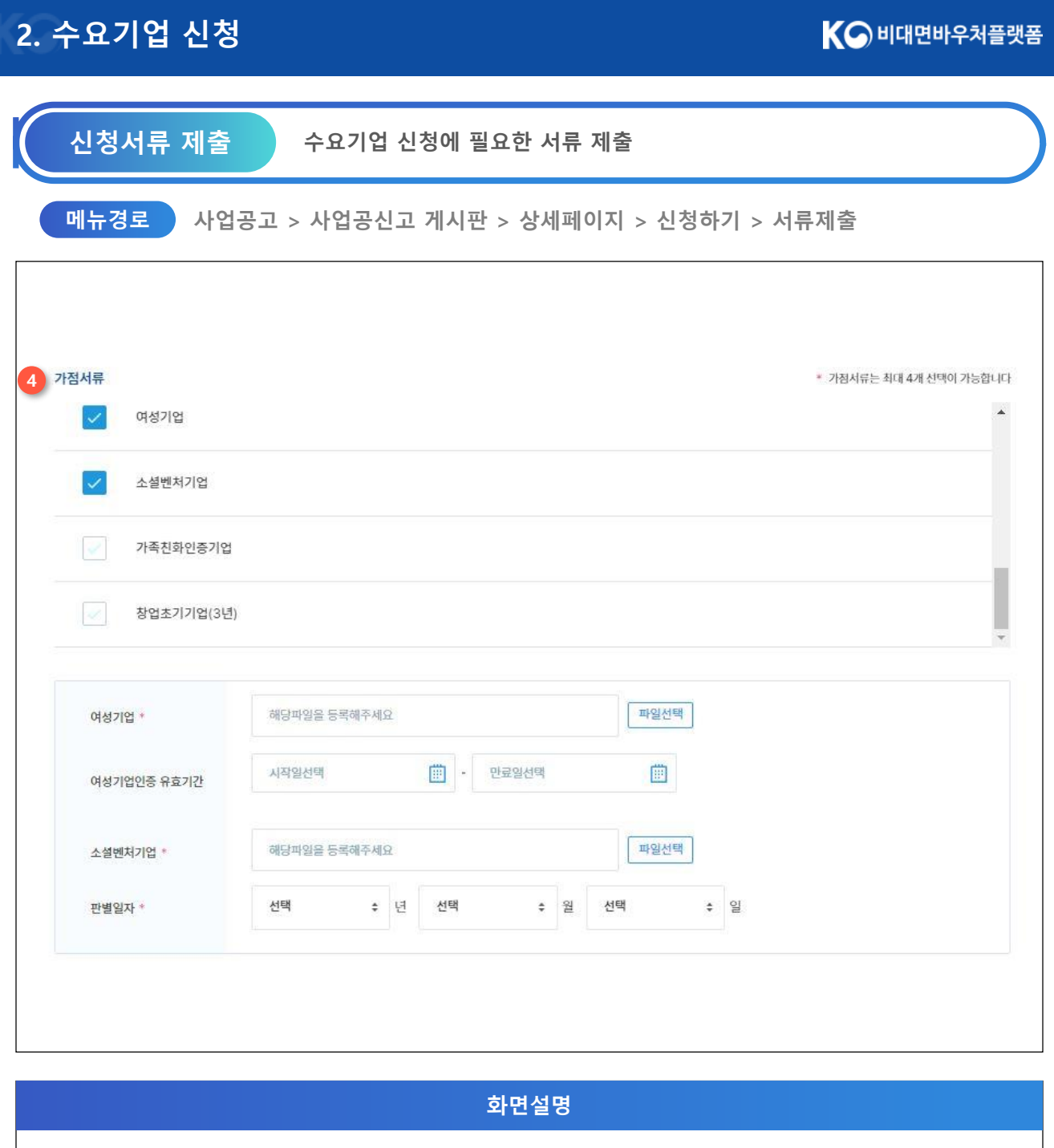

4. 가점 사항에 해당하는 기업은 해당 영역에 포함되는 서류를 업로드해주세요.

- 여성, 장애인, 소셜벤처 인증 기업으로 신청하신 경우 반드시 해당 서류를 등록해주세요. 미등록시 신청이 불가하며, 추후 요건심사를 통해 확인되지 않으면 탈락될 수 있습니다.

#### **[2.](http://139.150.74.231/) 수요기업 신청**

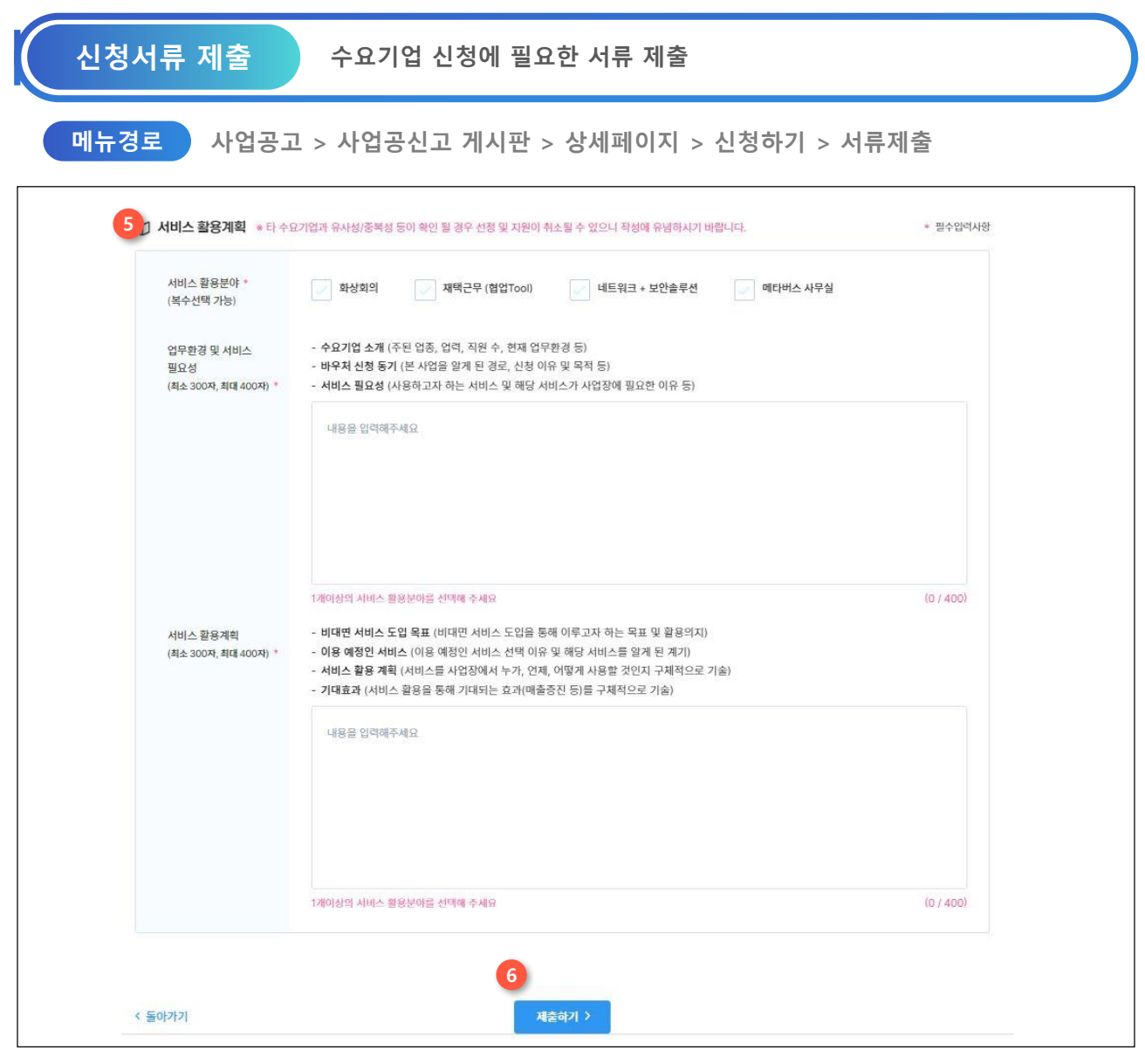

**화면설명**

5. 비대면 바우처 플랫폼을 통해 구매할 서비스 분야를 선택하고, 필요성 및 활용계획을 입력해주세요 - 타 수요기업과 유사성/중복성이 확인 될 경우 선정이 취소될 수 있으니 유의하여 작성해 주시기 바랍니다.

- 서비스 활용분야는 복수선택이 가능하니, 수요기업으로 선정 시 활용할 분야를 최대한 선택해 주시기 바랍니다.

6. 작성 후 제출하기 버튼을 클릭하여 다음 스텝으로 이동해주세요.

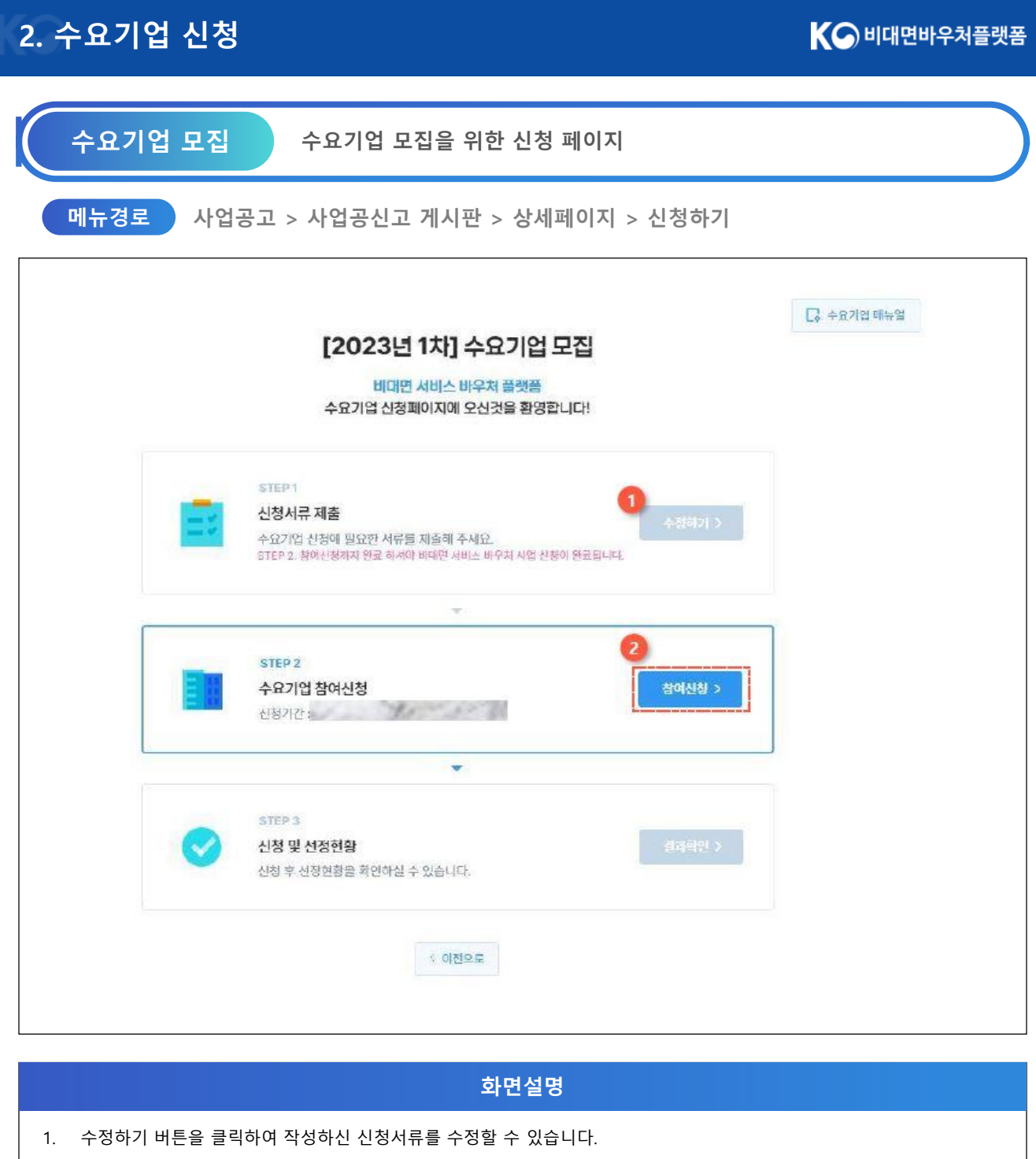

2. 신청서류 제출 완료 후 참여신청 버튼을 클릭하여 다음 단계로 진행해주세요.

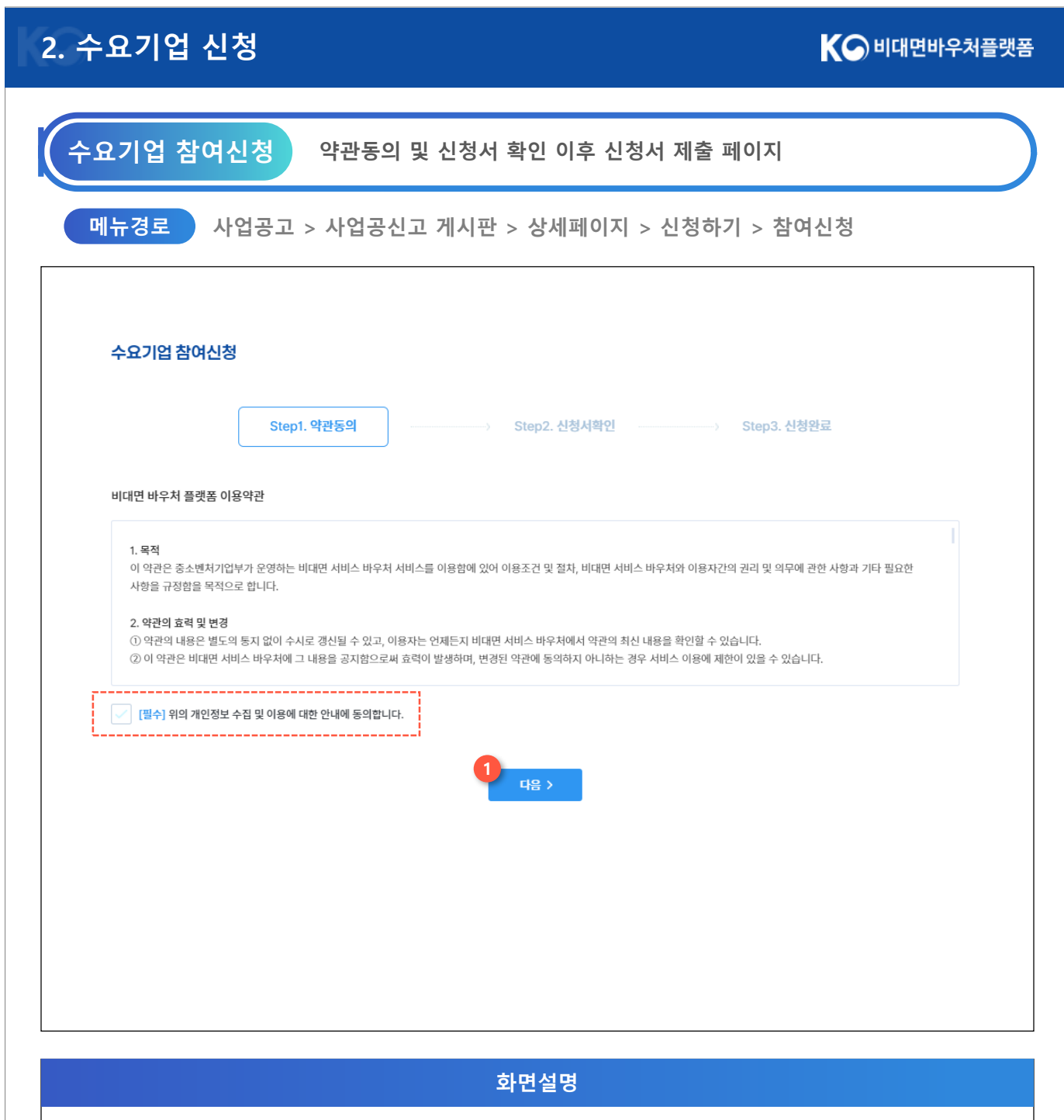

- 1. 이용약관 확인 후 체크박스를 클릭해주세요.
- 2. 약관동의를 완료하셨으면 다음 버튼을 눌러 신청서를 확인합니다.

#### **[2.](http://139.150.74.231/) 수요기업 신청**

KO 비대면바우처플랫폼

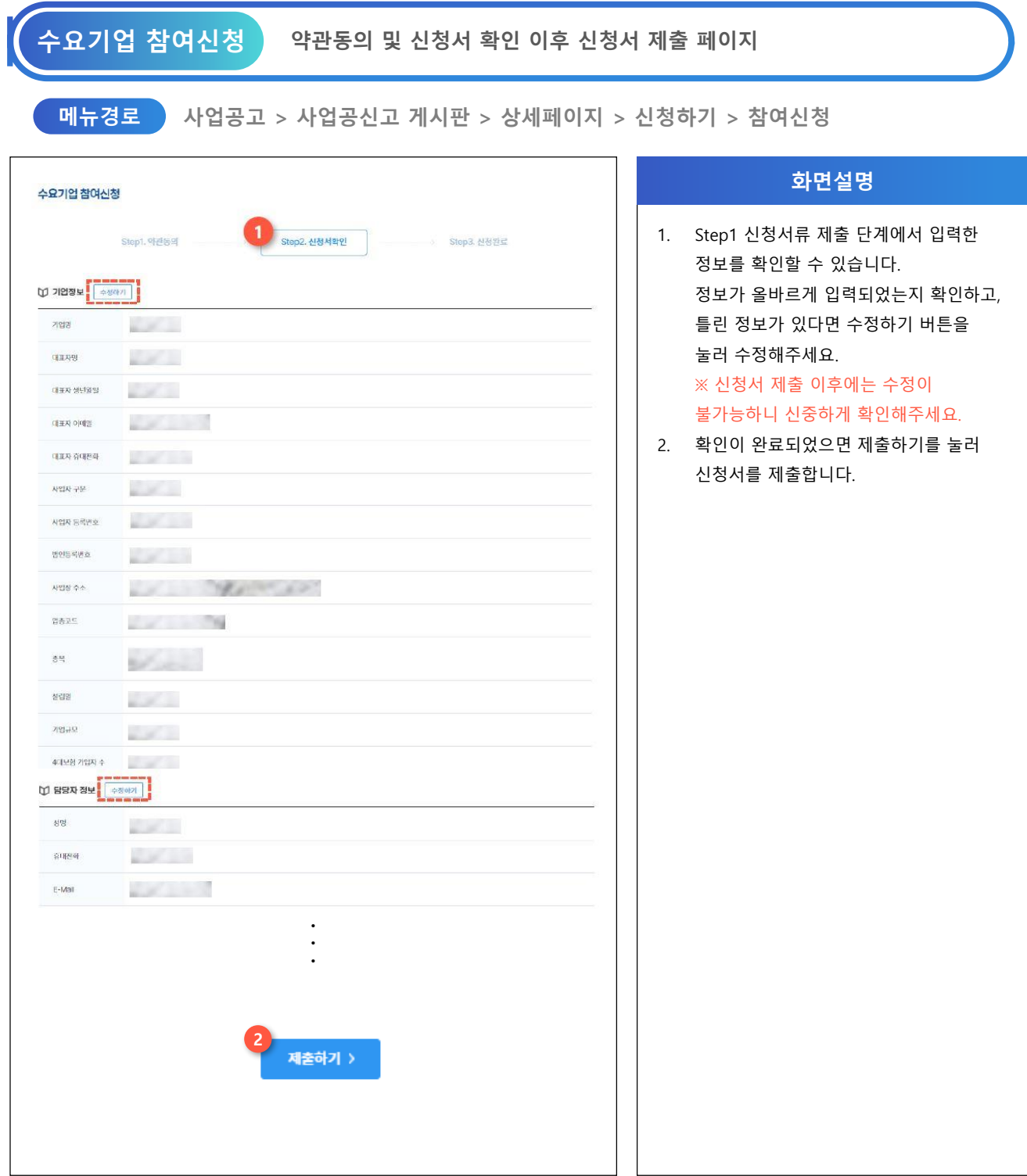

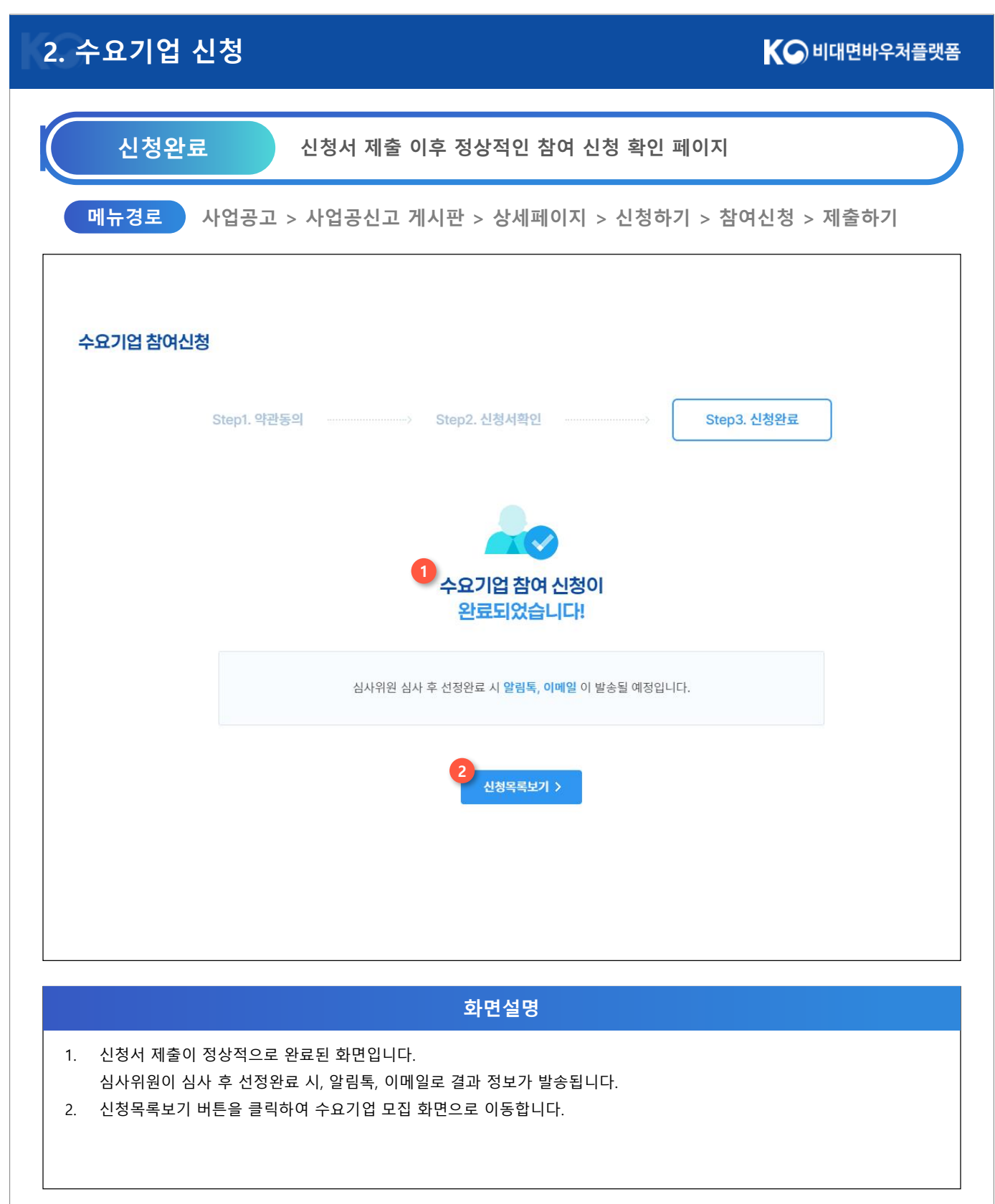

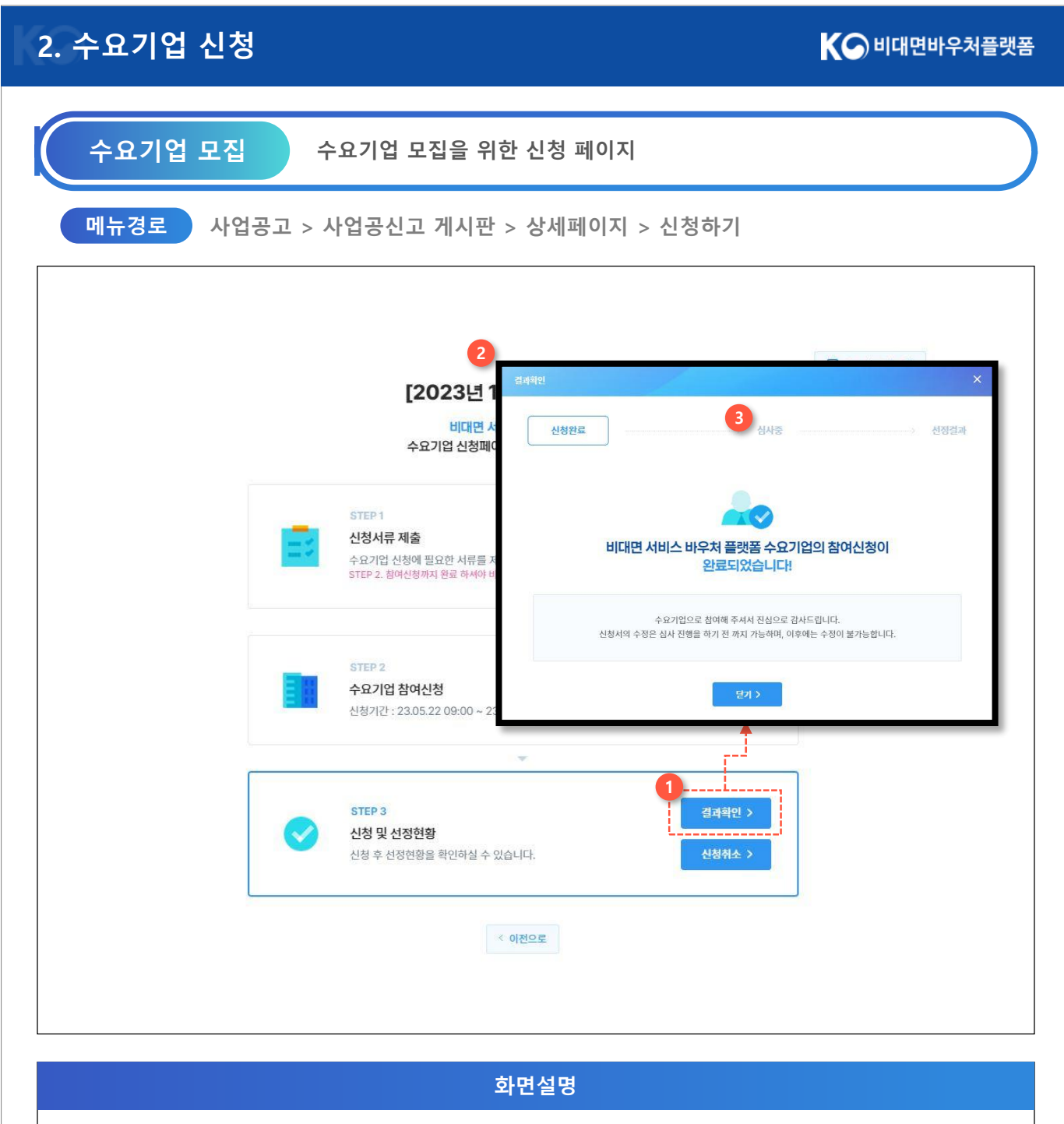

- 1. 결과확인 버튼을 눌러 신청 결과를 확인할 수 있습니다.
- 2. 신청이 완료되었으면 보여지는 화면입니다.
- 3. 심사기간에는 심사중인 상태를 확인할 수 있으며, 심사가 완료되면 선정결과에 대한 정보를 확인할 수 있습니다. (매월 말 심사결과 발표 예정)

## **Chapter.3 결제수단 발급**

### **K-비대면 바우처 플랫폼**

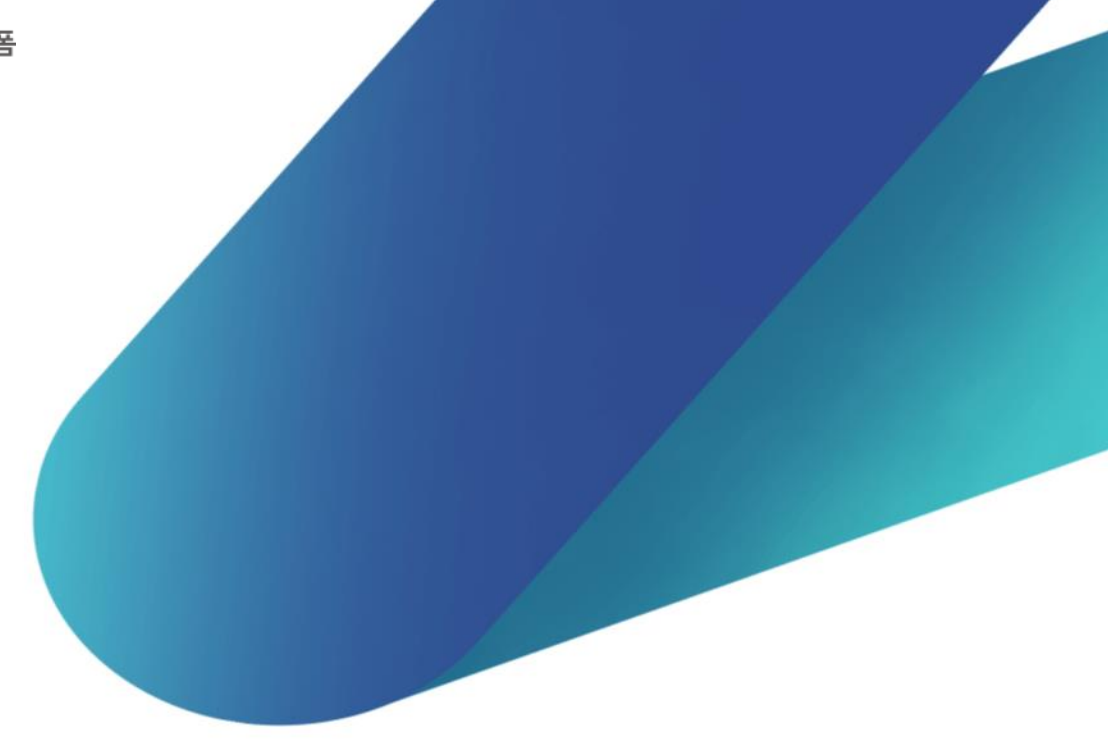

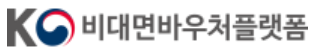

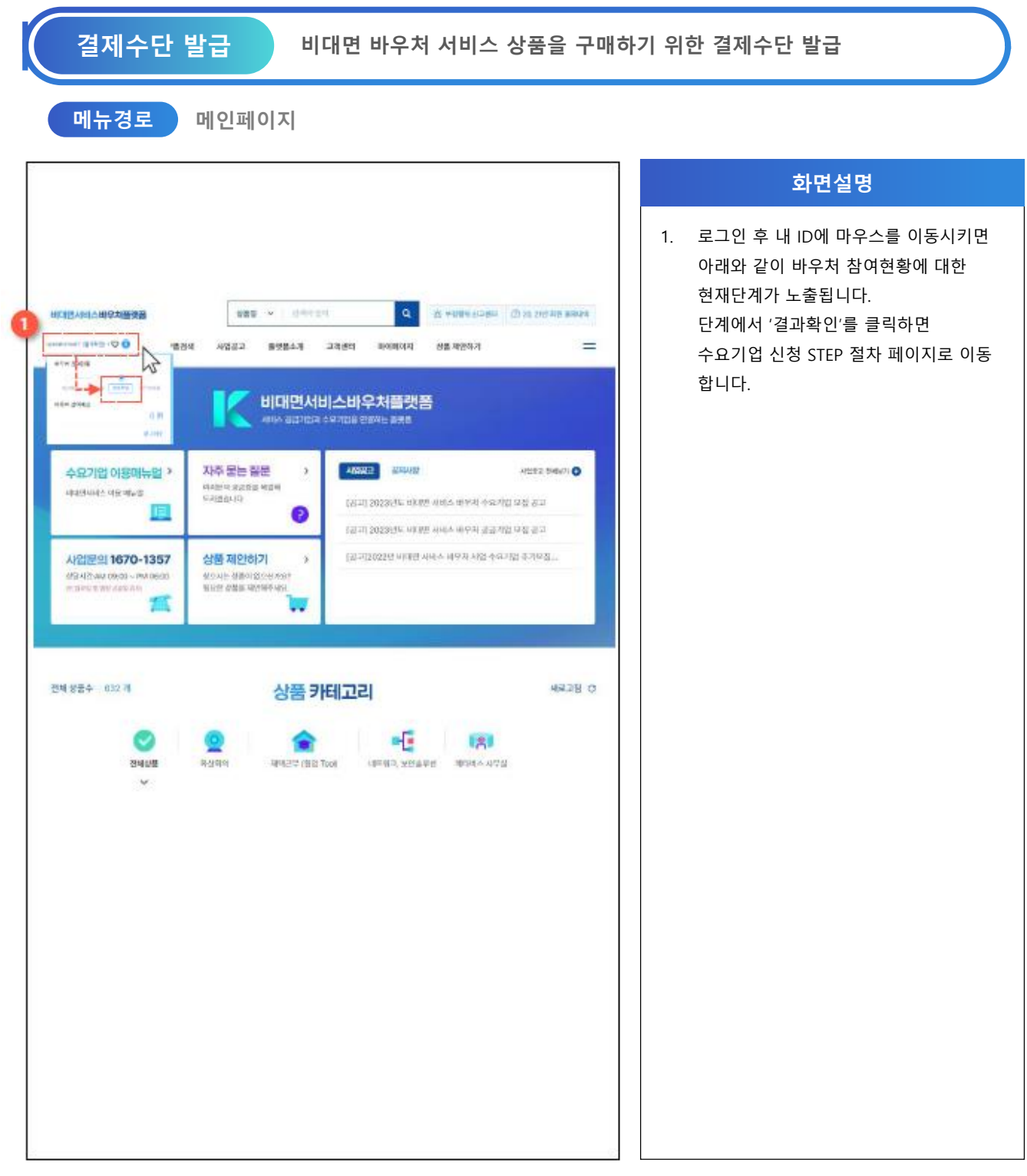

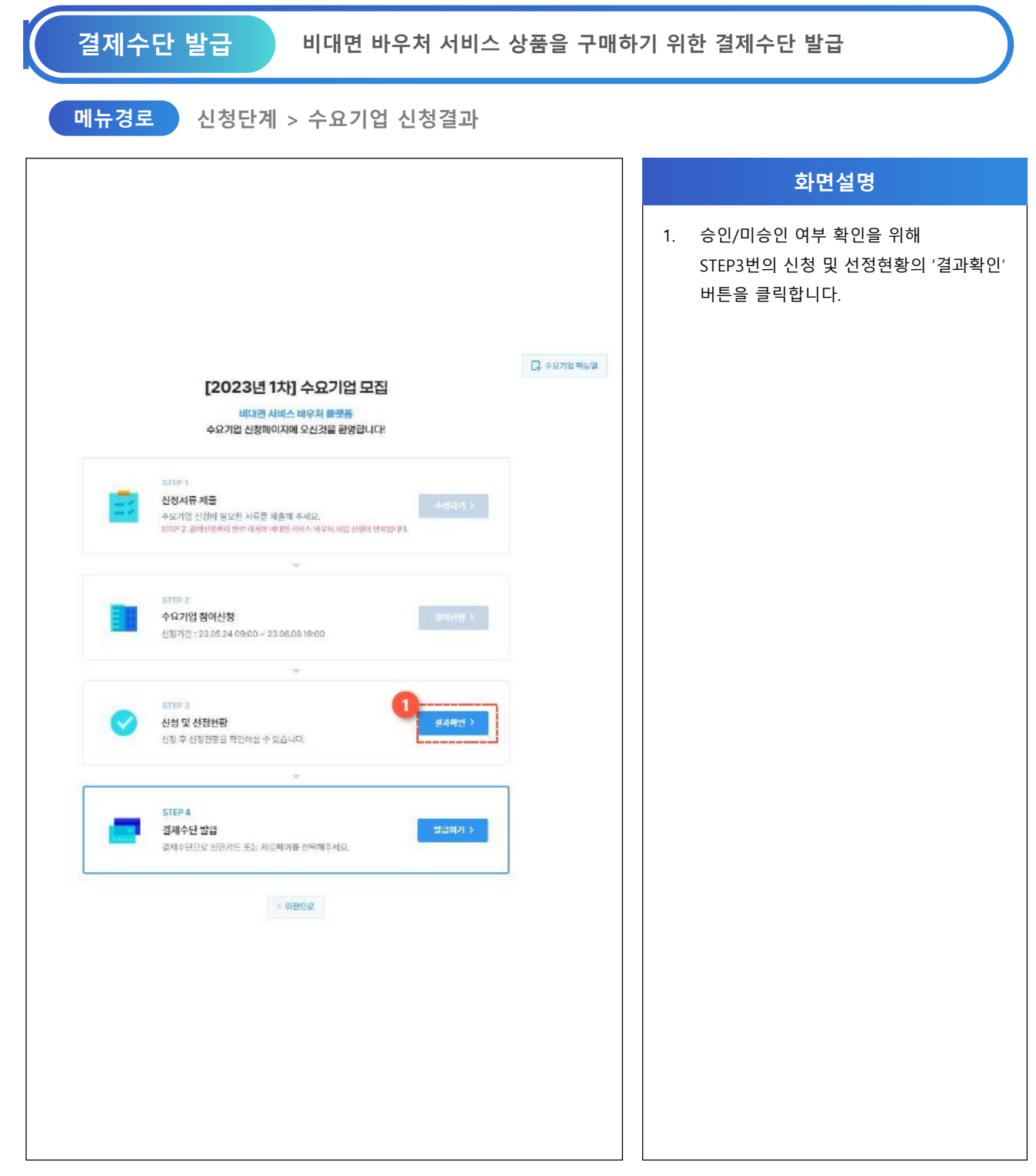

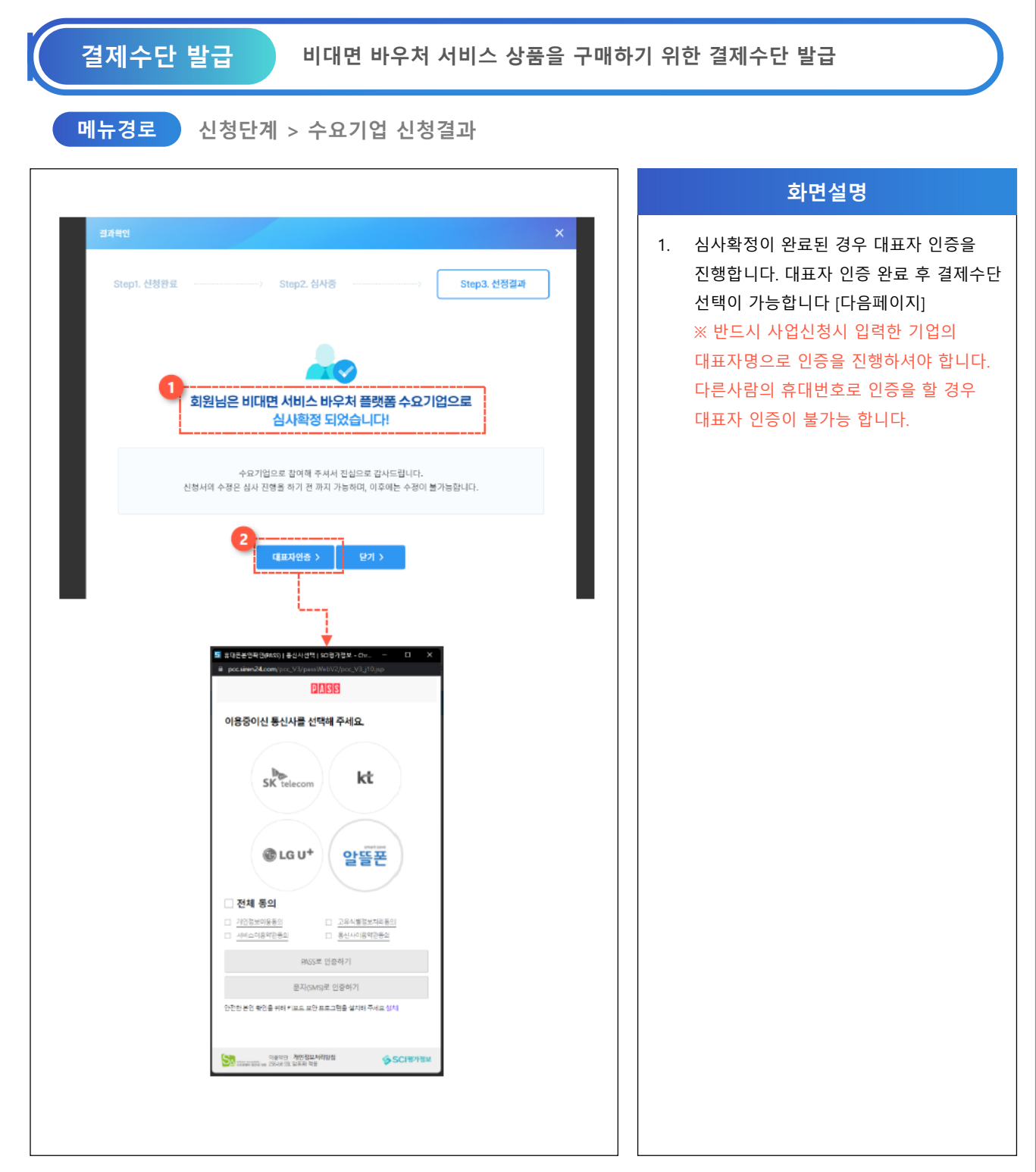

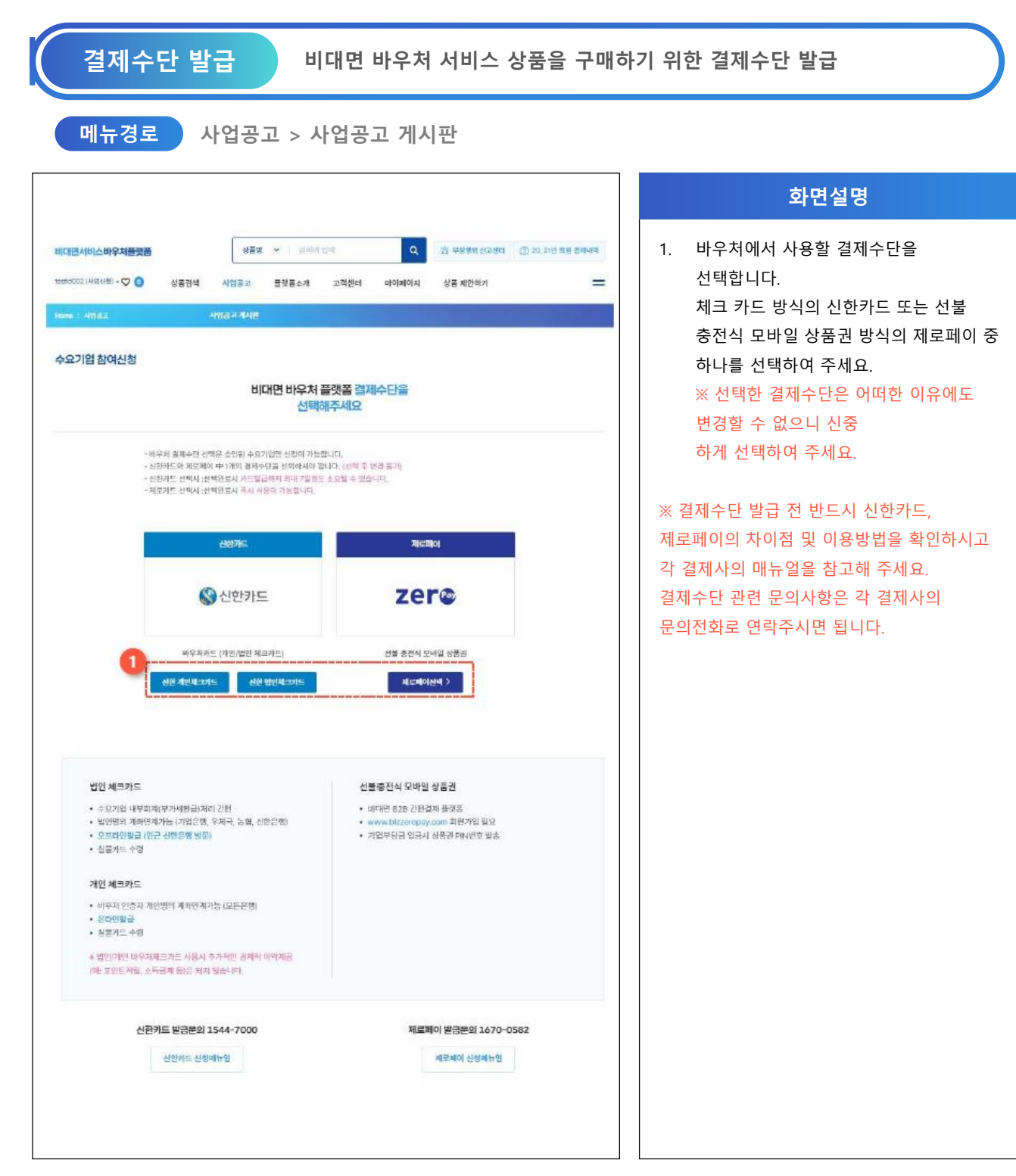

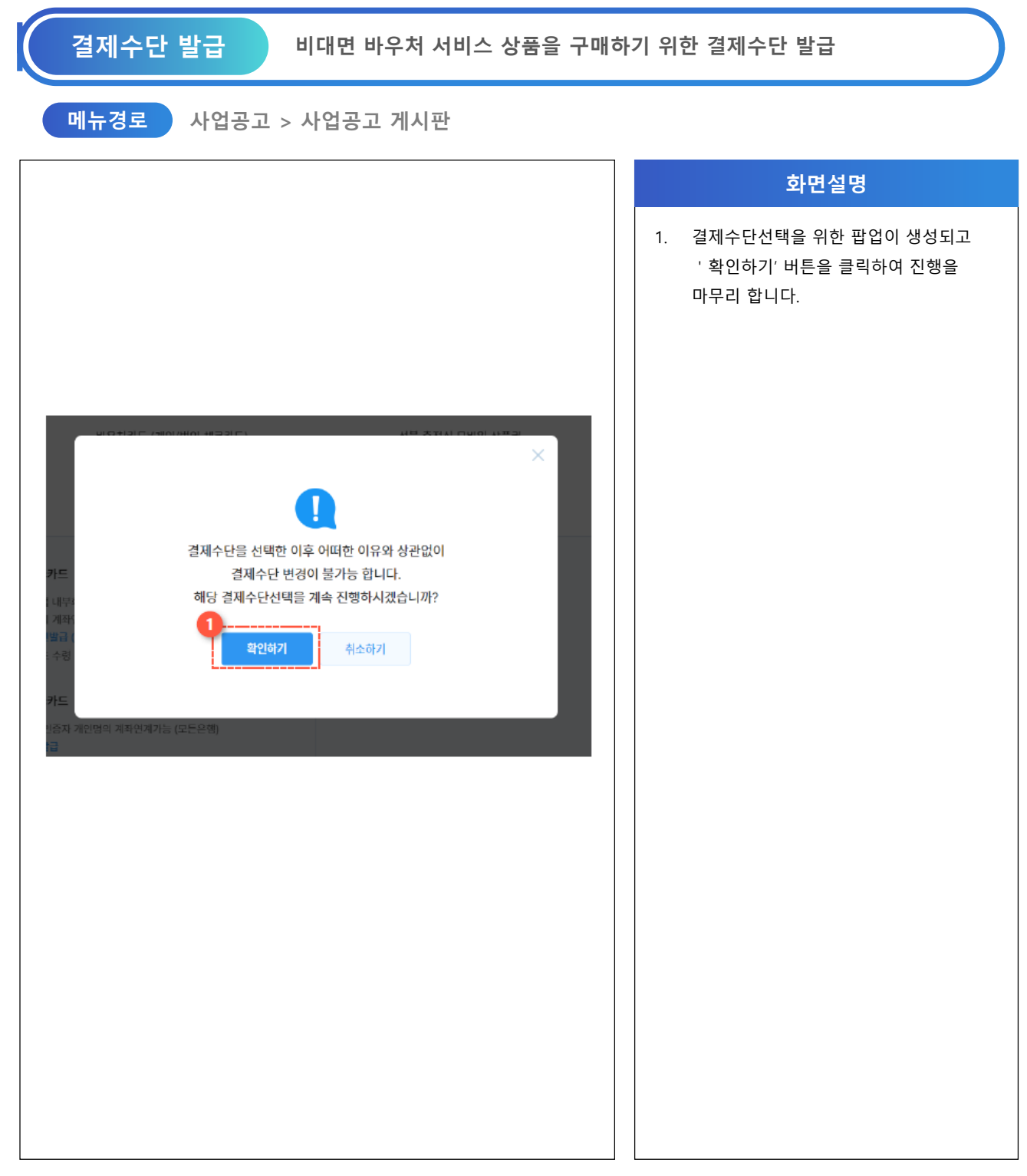

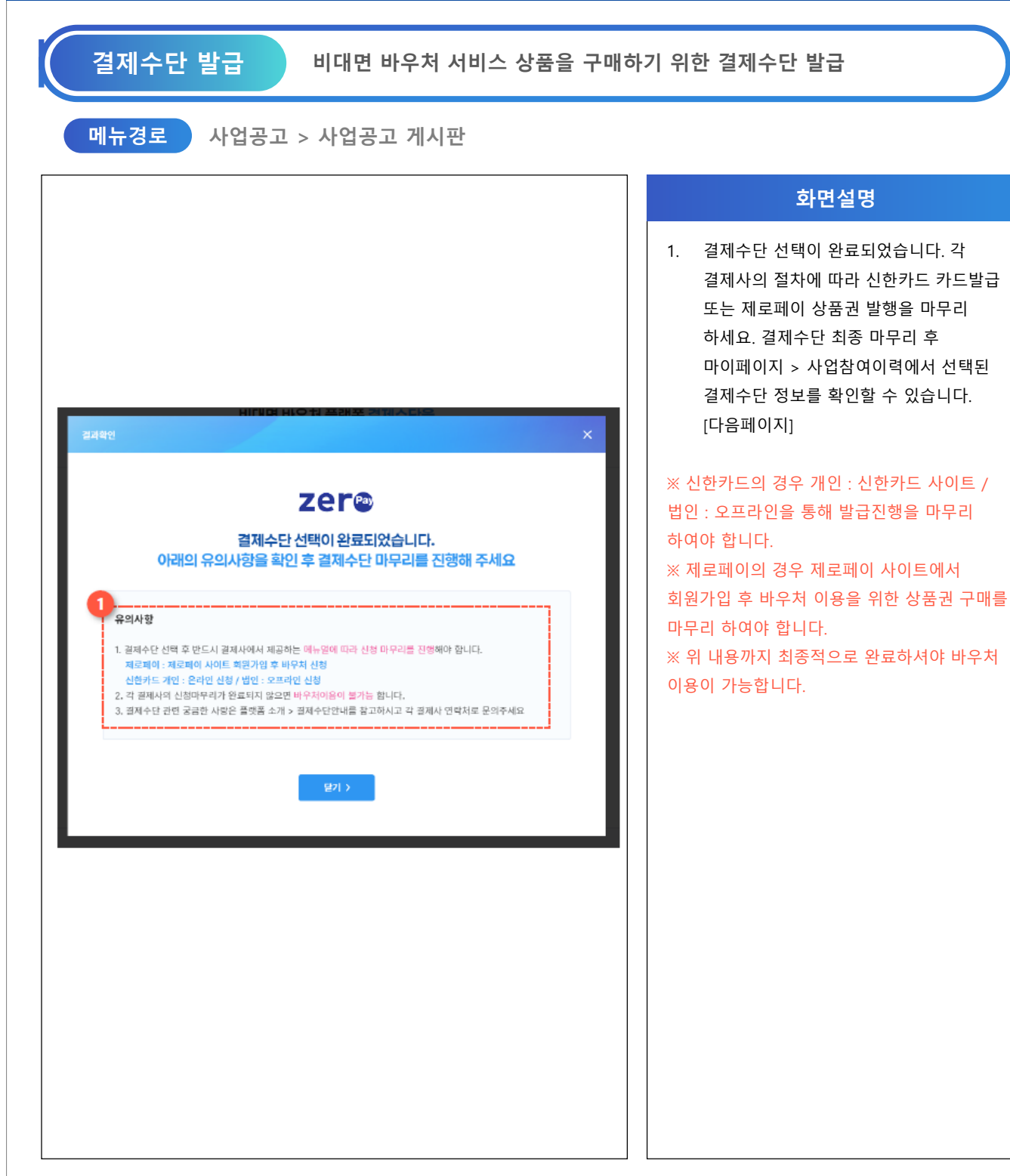

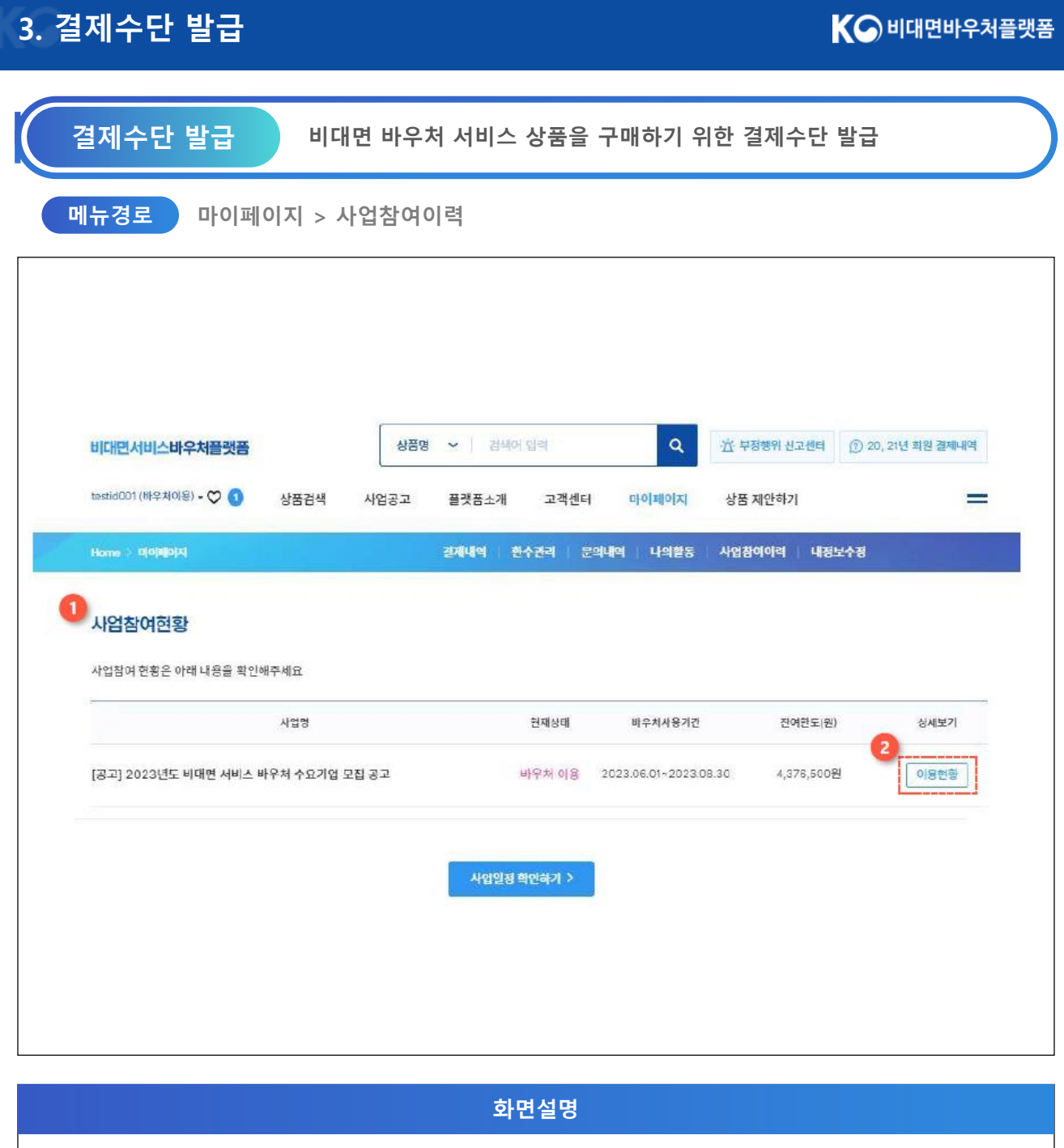

- 1. 결제수단 발급 이후, 나타나는 사업참여현황 페이지에는 내가 참여한 사업명과, 현재 나의 참여 상태, 바우처 사용기간, 잔여한도를 확인할 수 있습니다.
- 2. 상세보기 컬럼의 이용현황을 클릭하면 바우처 상세 정보를 확인할 수 있습니다. (다음 페이지 참고)

#### **[3.](http://139.150.74.231/) 결제수단 발급** KG 비대면바우처플랫폼 **결제수단 발급 비대면 바우처 서비스 상품을 구매하기 위한 결제수단 발급 마이페이지 > 사업참여이력 > 바우처 정보 메뉴경로** 상품명 > 감백이 일력  $\alpha$ 비대면서비스바우처품랫폼 testici001 (바우체이용) - ♡ ● 상품검색 고객센터 마이페이지 상품 제안하기 사임공고 플랫폼소개  $=$ Home  $>$  000180(x) 결제내역 | 활수관리 | 문의내역 나의활동 사업점여이력 내정보수정 신청평보 정보변경요청 바우처정보 바우처정보 1 כ ICO 바우처 이용 현재상태 zere 바우쳐 찬여한도 4,376,500원 제로페이 바우처 예산한도 4,400,000원 구매내역 > 애산포기 > 3 □ 바우처 상세내역 2023.06.2115:02:04 예산확정일 바우처포가금액  $\sim$

바꾸지 카드 뮤효기간

2022.05.19~2022.08.17

**화면설명** 1. 내가 발급받은 결제수단을 확인할 수 있습니다. 2. 현재 나의 사업참여 상태와 바우처 잔여 한도를 확인할 수 있습니다. 3. 바우처에 대한 상세내역을 확인할 수 있습니다.

22021

# **Chapter.4**

**상품구매**

### **K-비대면 바우처 플랫폼**

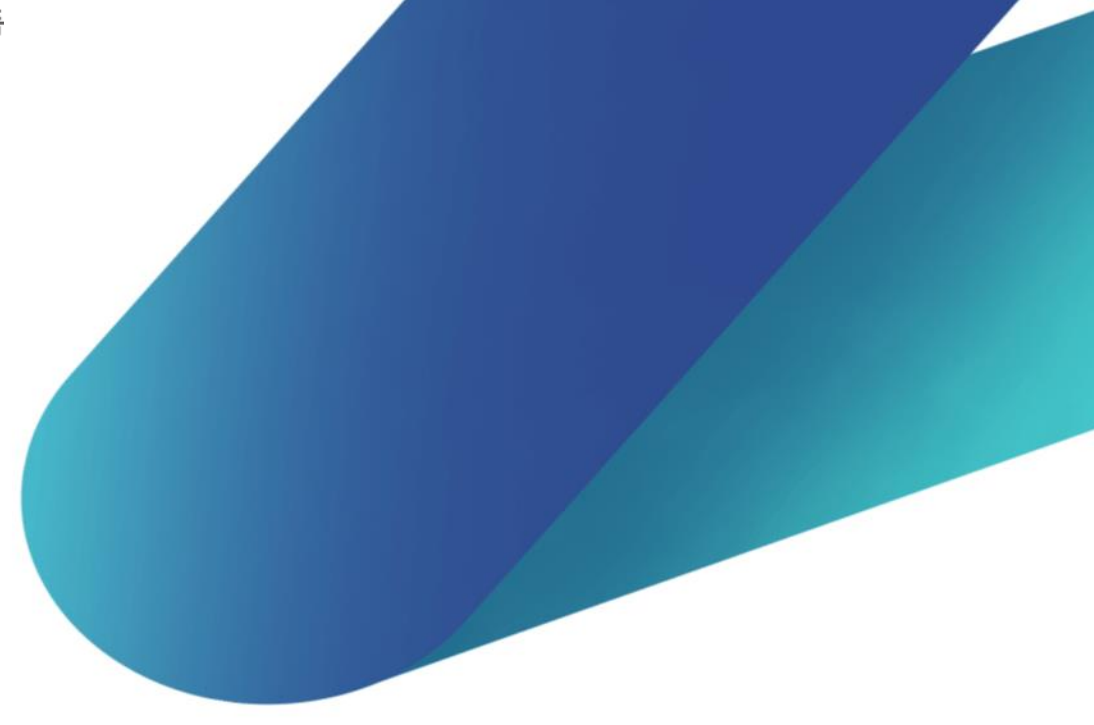

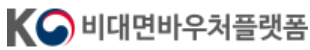

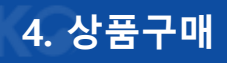

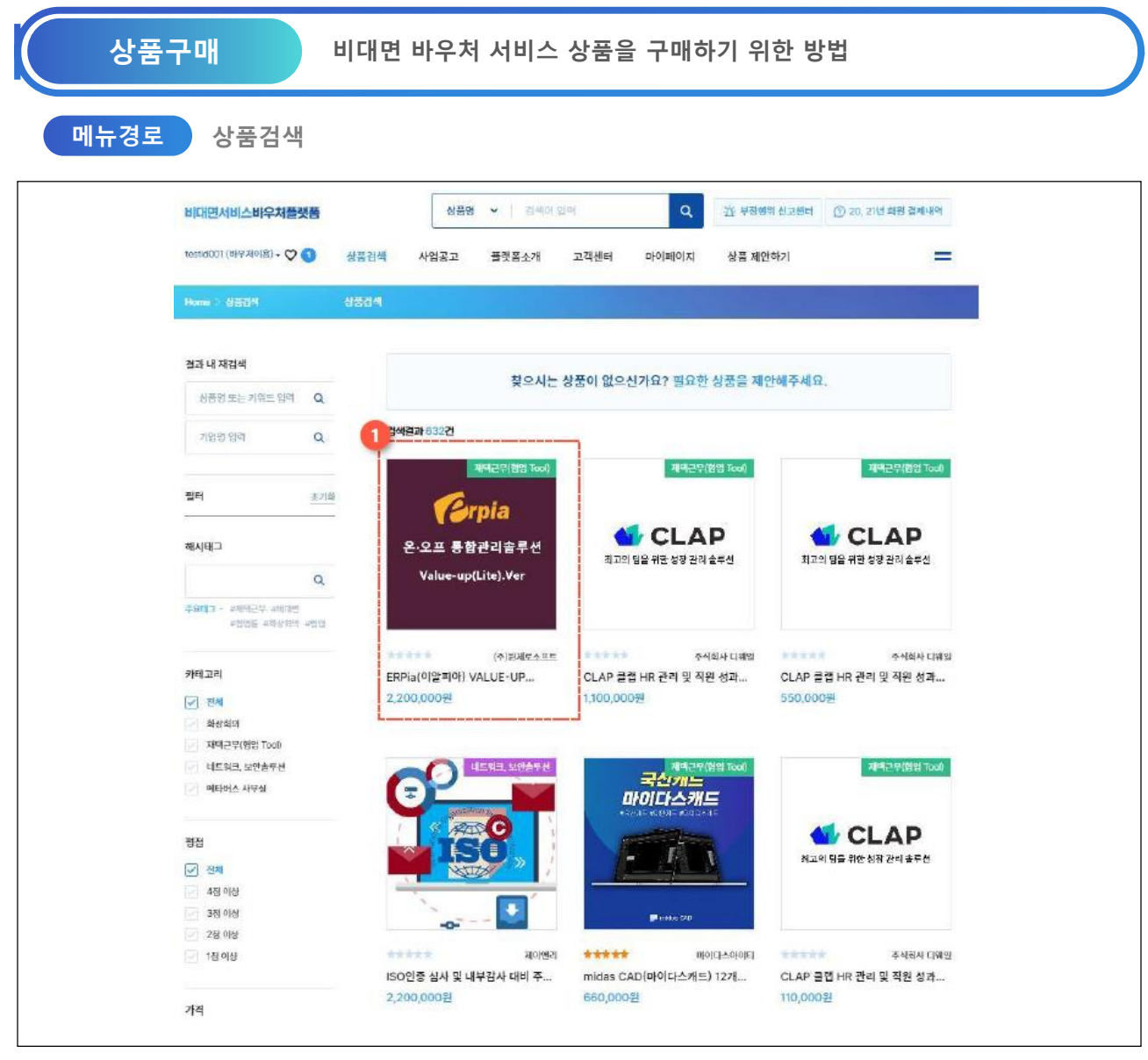

#### **화면설명**

1. 상품검색 페이지에서 원하시는 상품을 필터, 검색바 를 활용하여 검색합니다. 클릭 시 서비스상품의 상세내용을 확인 할 수 있습니다.

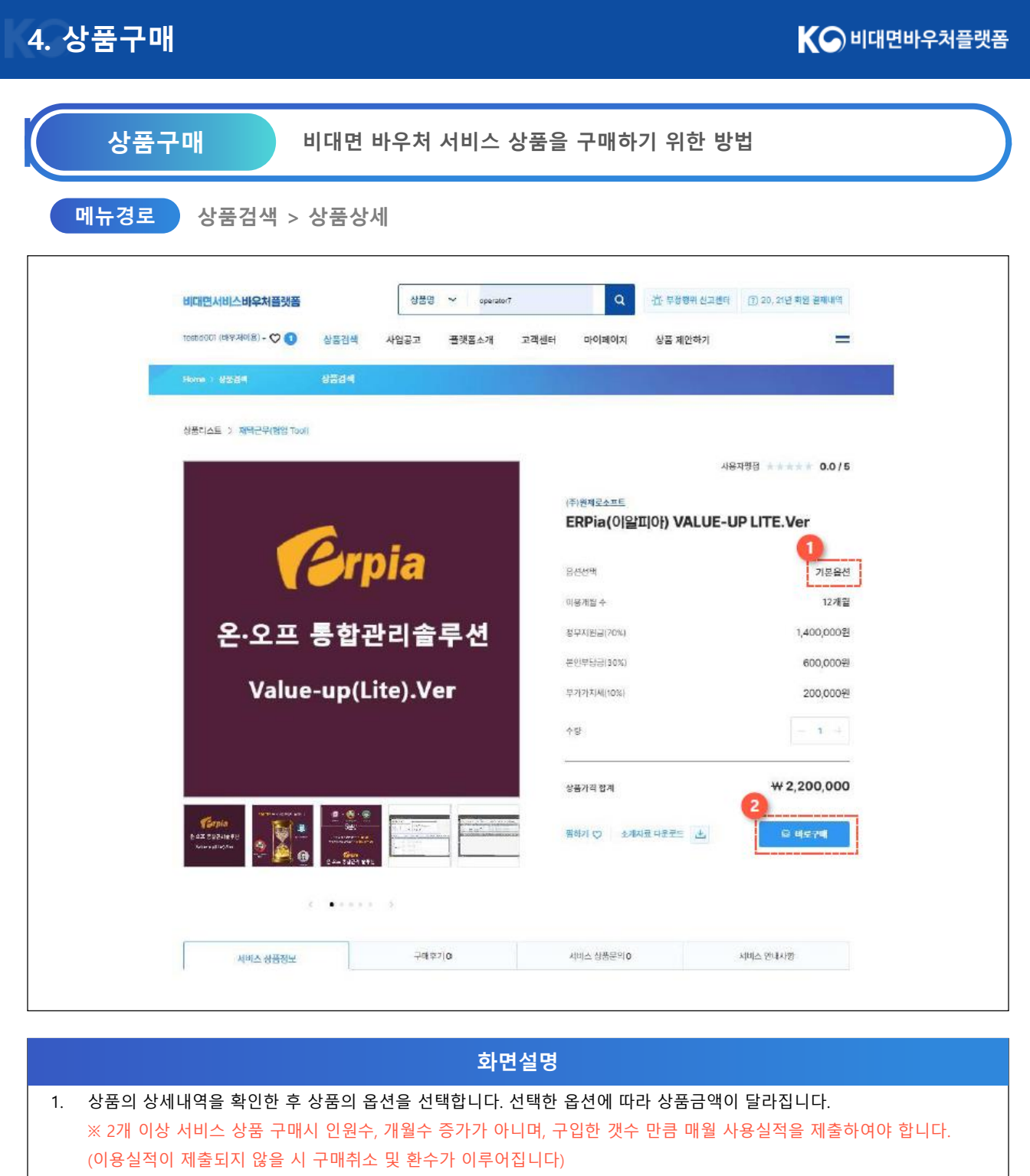

2. 옵션선택 후 상품에 나타난 정부지원금, 본인부담금, 부가가치세를 확인합니다.

※ 신한카드의 경우 결제시 카드발급당시 연결한 계좌에 본인부담금, 부가가지체 금액이 있어야 결제가 마무리 됩니다. ※ 제로페이의 경우 결제시 제로페이 사이트에서 구매한 상품권이 있어야 정부지원금과 합산하여 결제가 마무리 됩니다.

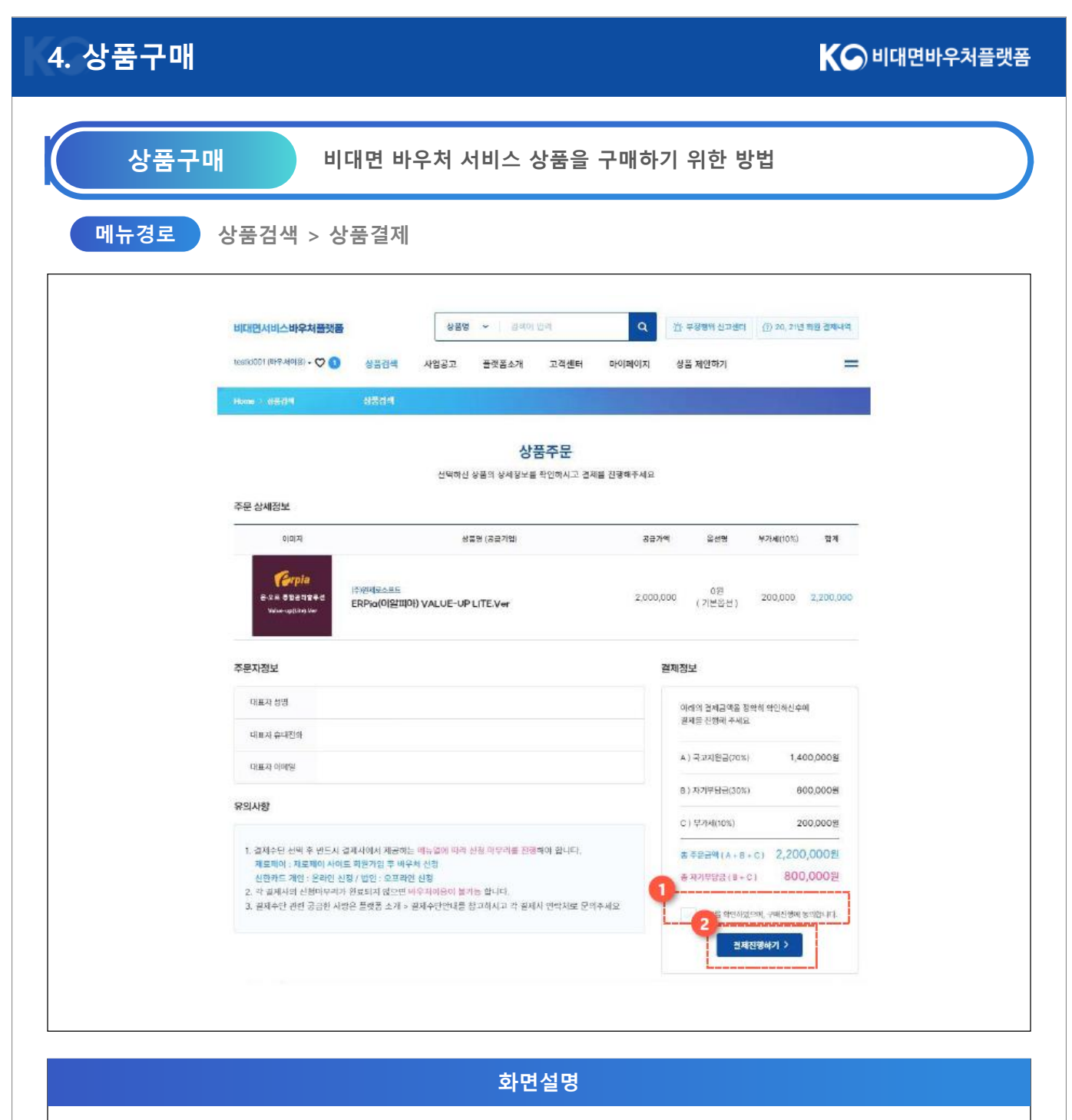

- 1. 전체 결제내역을 꼼꼼히 확인합니다. 이 후 구매진행에 동의 체크를 합니다.
- 2. 결제진행하기를 통해 결제를 마무리 합니다.

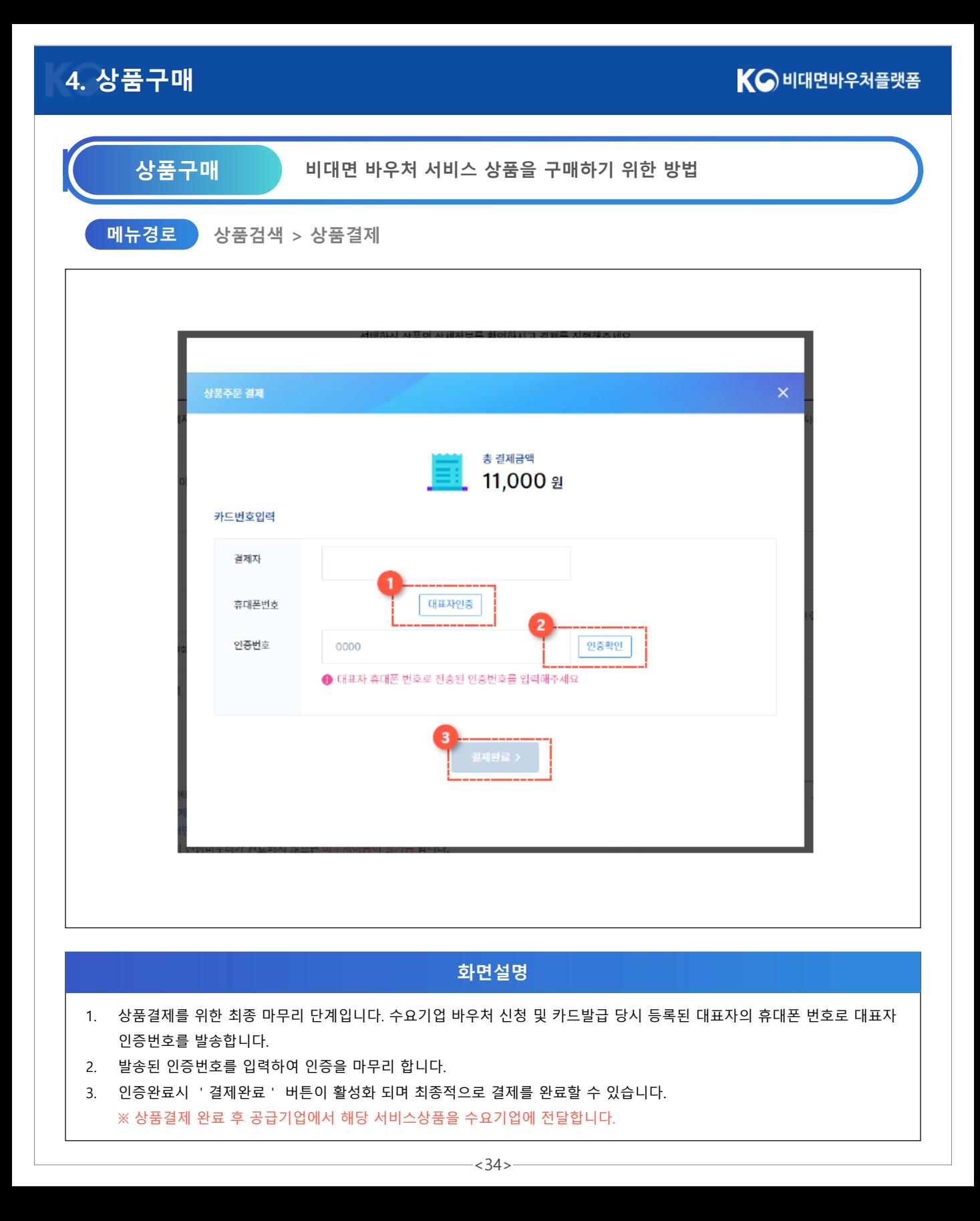

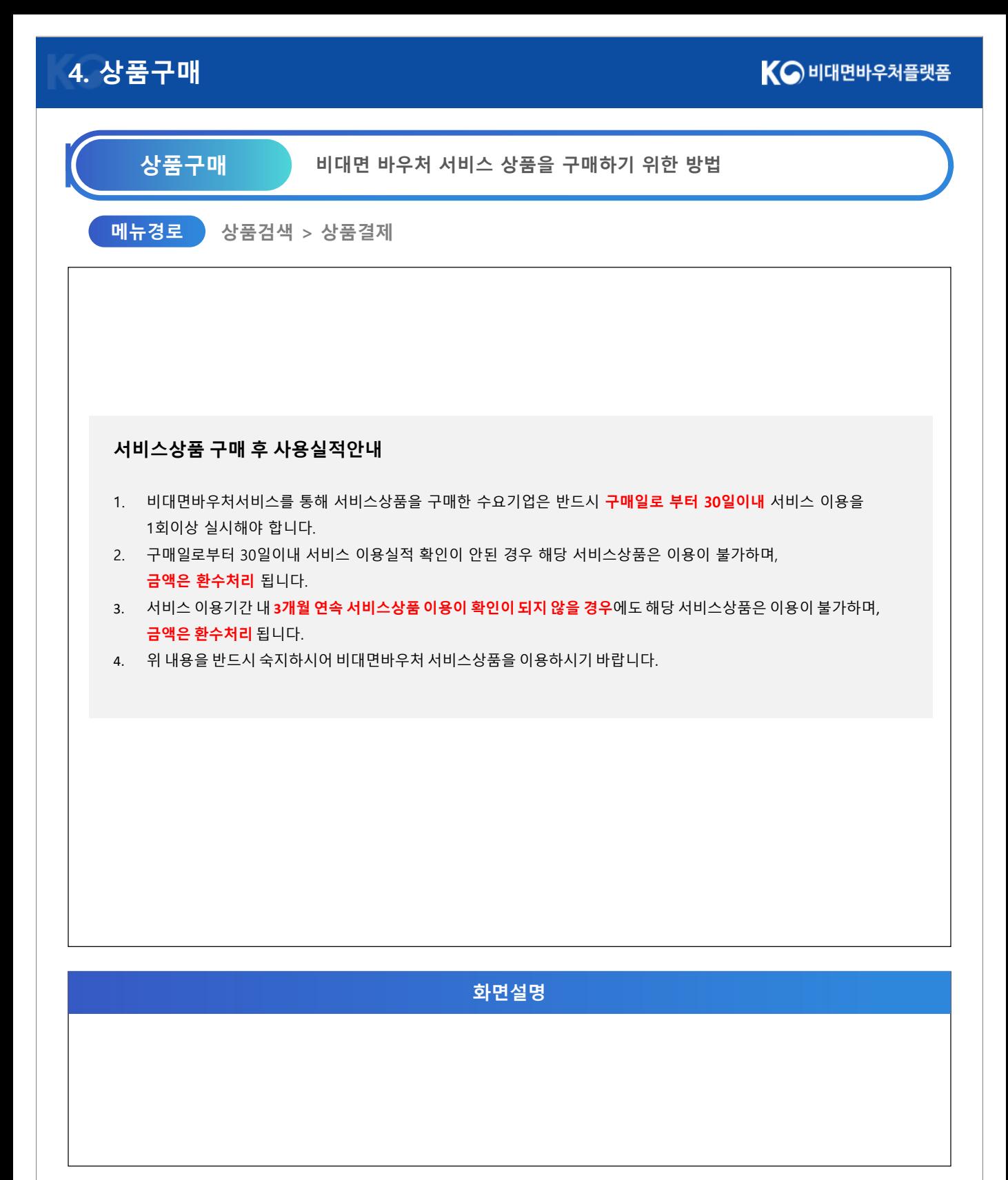

## **Chapter.5 취소/환불**

### **K-비대면 바우처 플랫폼**

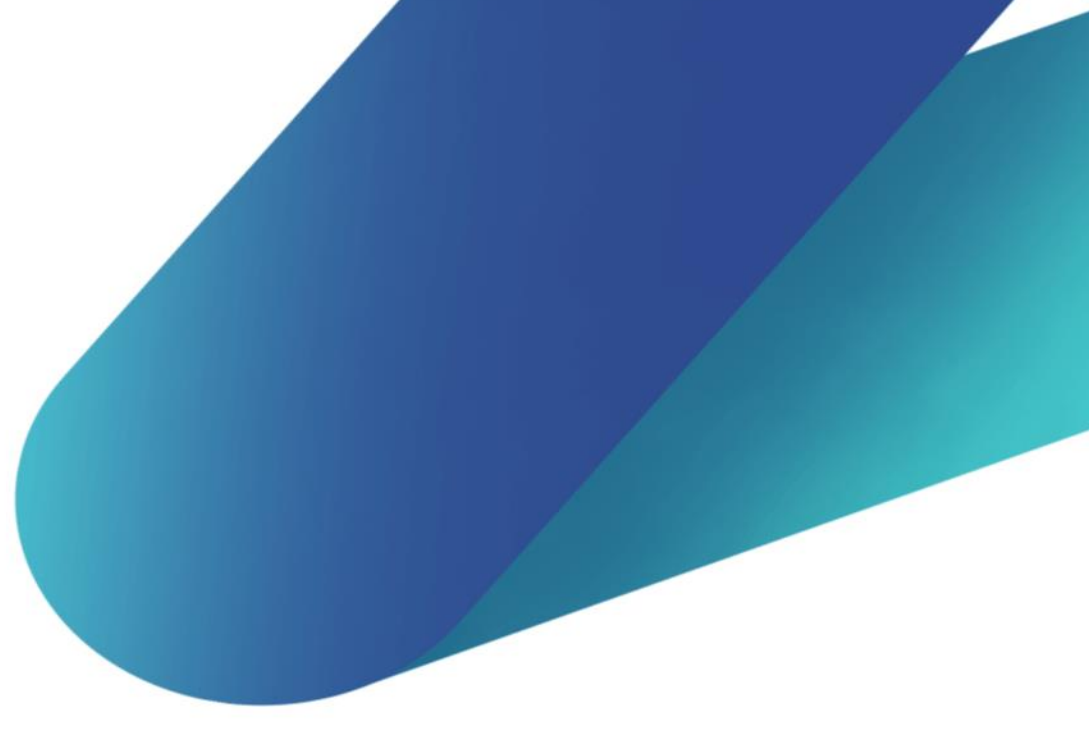

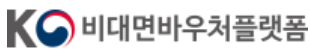

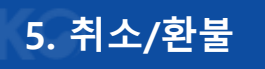

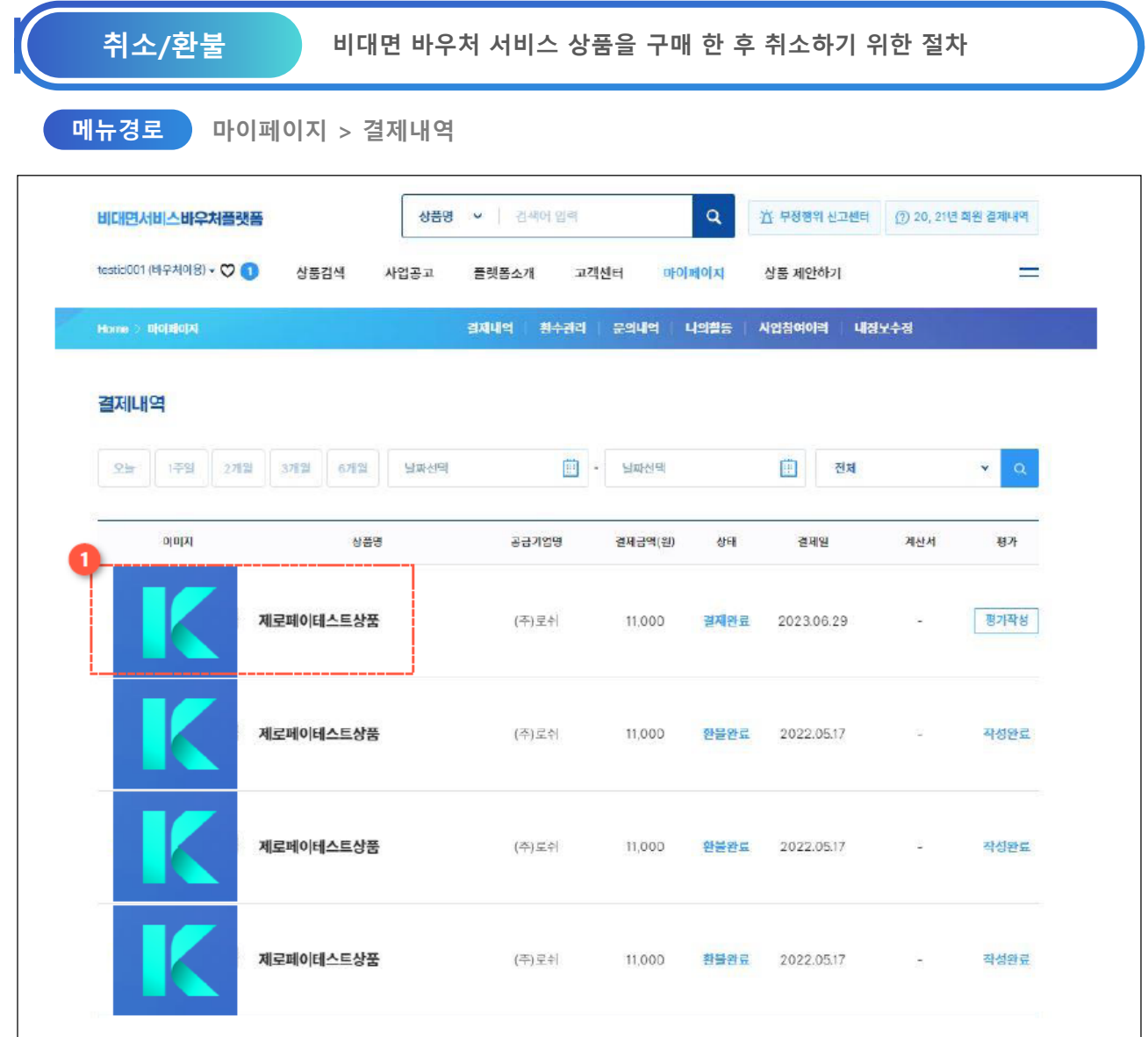

**화면설명**

1. 마이페이지에서 결재내역을 확인한 후 취소요청을 원하는 상품을 클릭합니다.

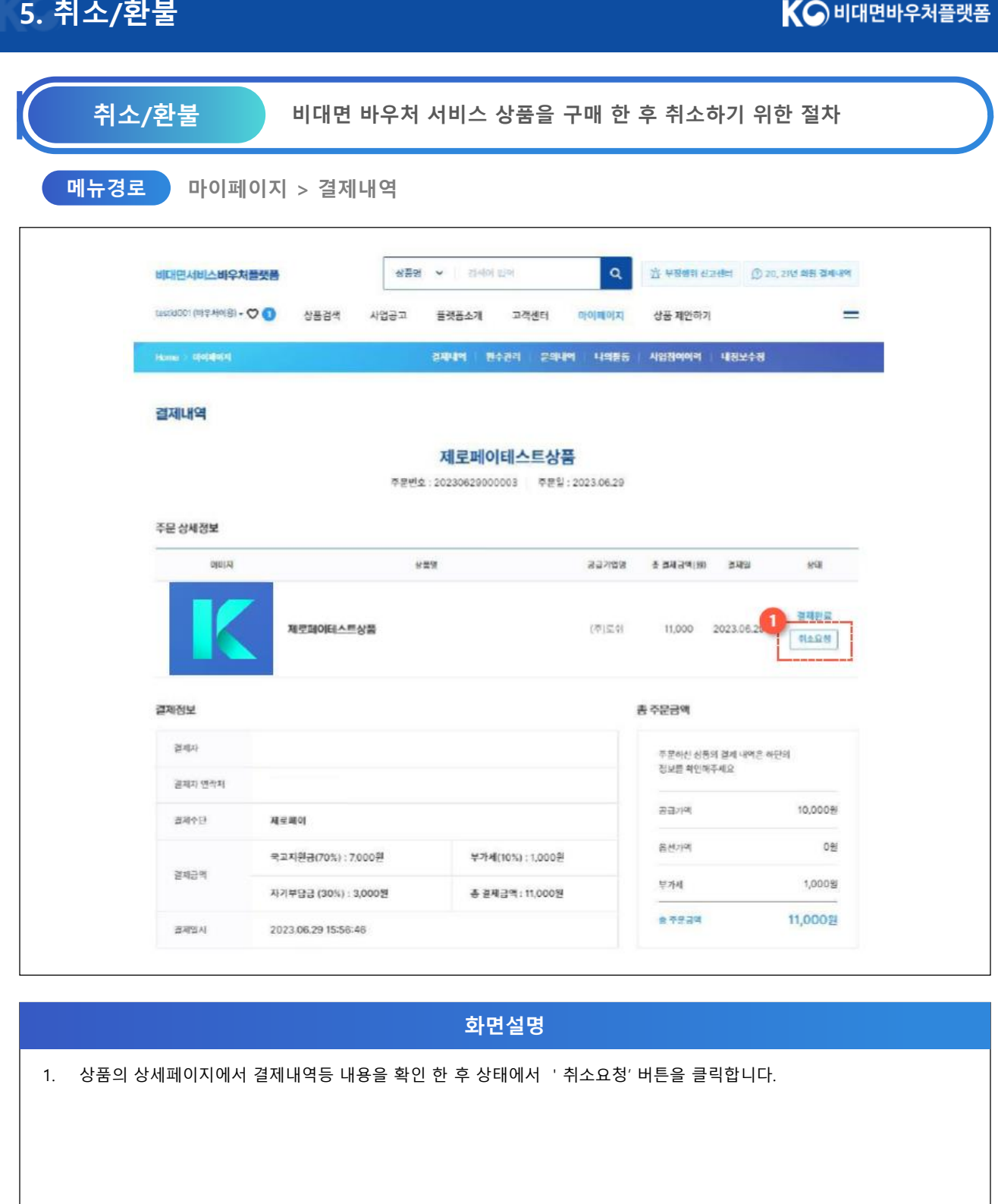

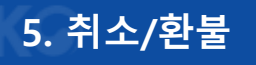

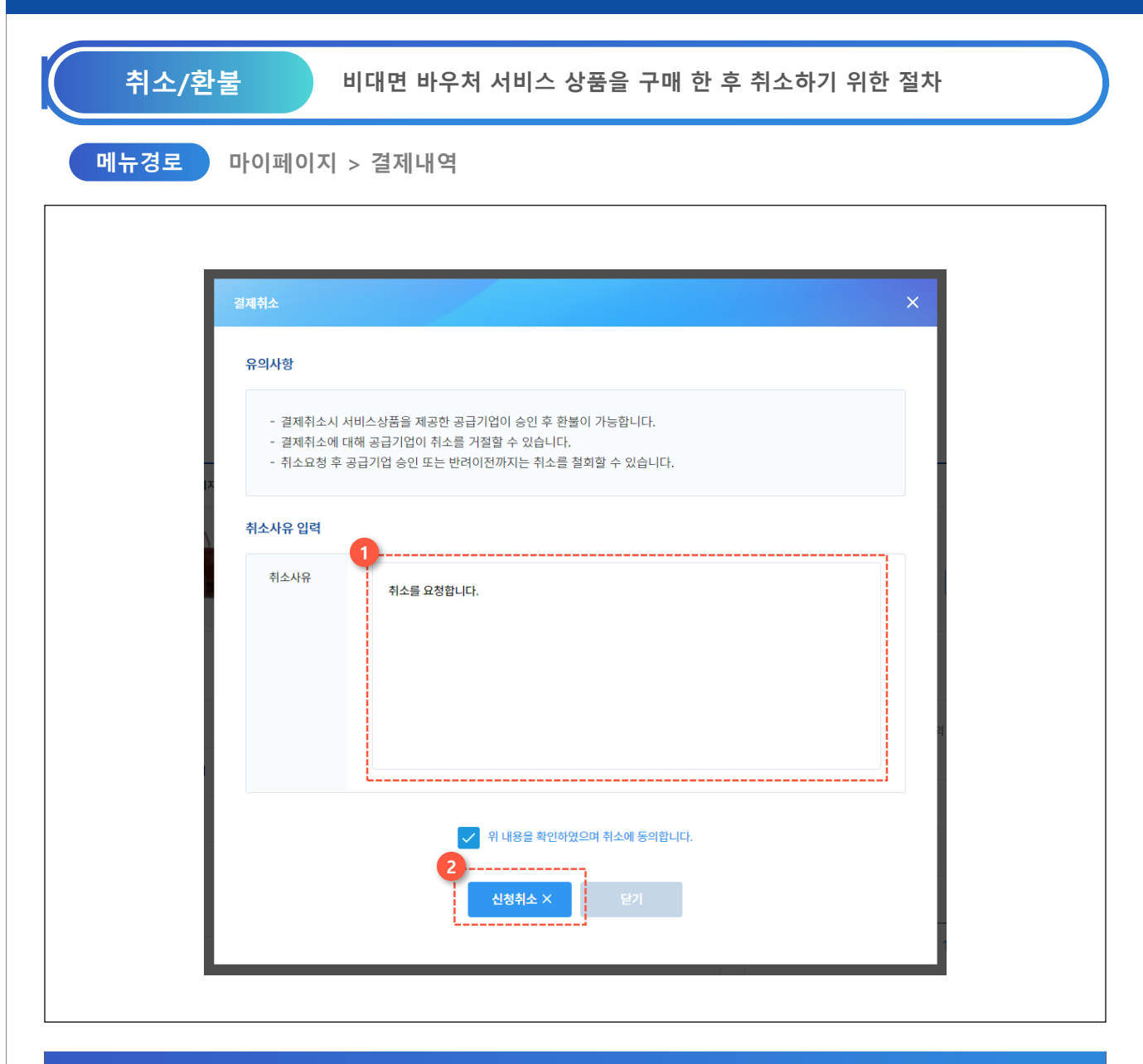

**화면설명**

- 1. 상품취소시 취소사유를 입력합니다. 입력된 취소사유는 서비스상품의 공급기업에게 전달되어 내용을 확인할 수 있으며, 공급기업이 확인 후 취소확정 시 취소절차가 진행됩니다.
- 2. '신청취소' 버튼을 클릭하여 서비스상품 취소를 마무리합니다.

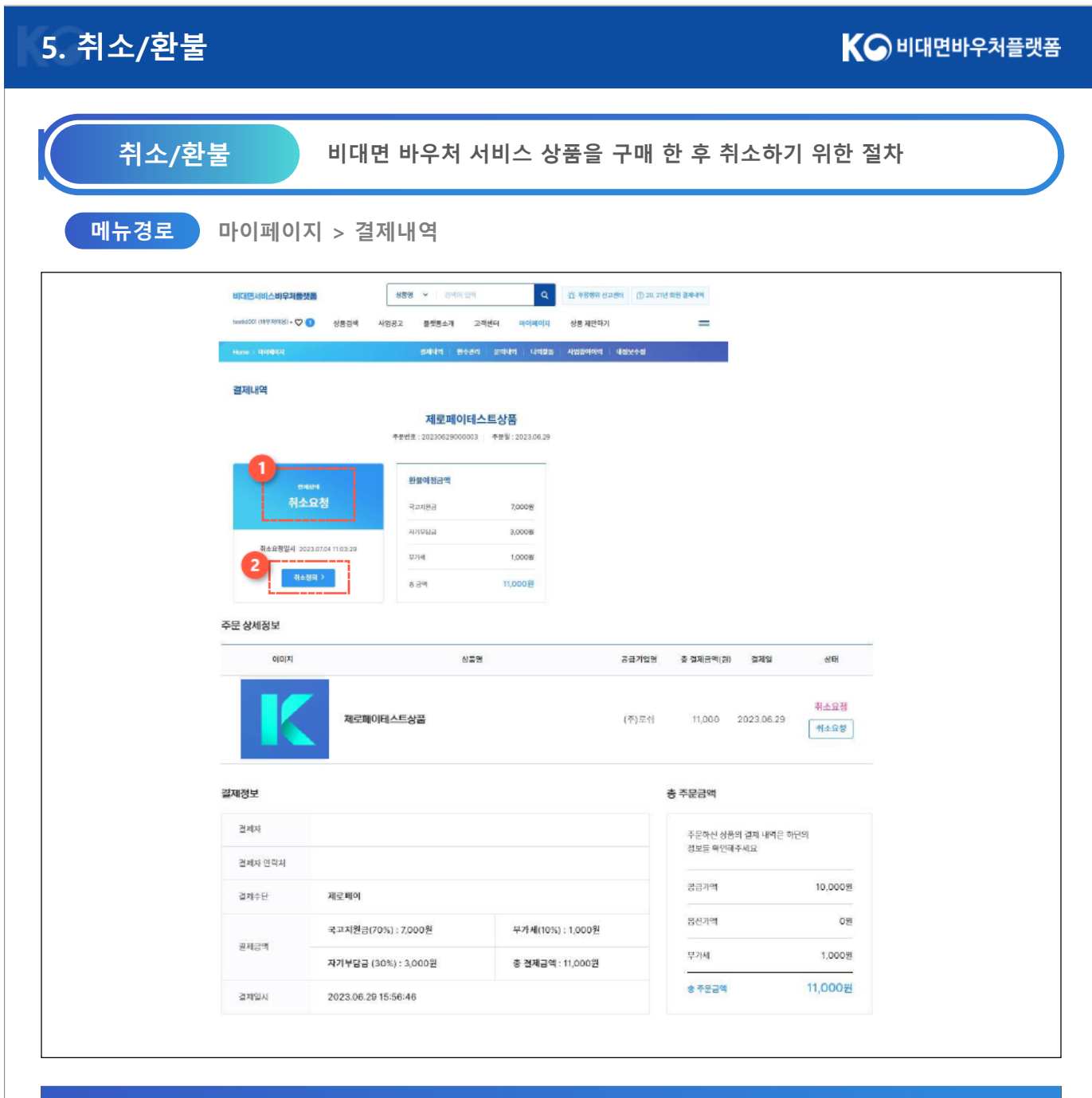

#### **화면설명**

1. 취소완료 후 상태가 취소요청으로 변경된 것을 확인할 수 있습니다.

2. 취소철회는 서비스상품의 공급기업이 취소내역을 확인하기 전까지 가능하며, 취소가 확정된 이후에는 철회가 불가능합니다.